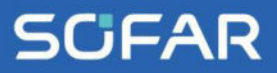

# **USER MANUAL** SOFAR 3K~6KTLM-G3

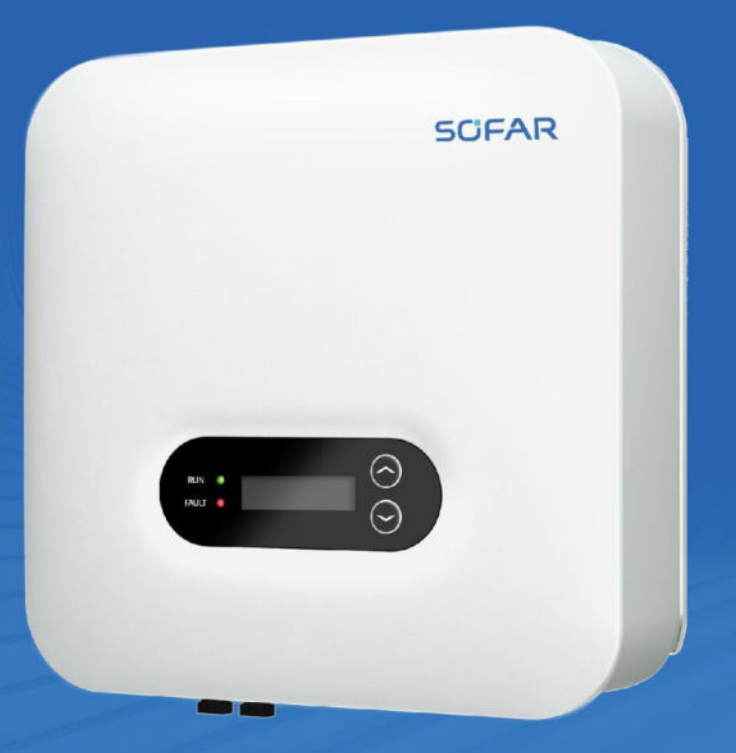

Shenzhen SOFARSOLAR Co.,Ltd.

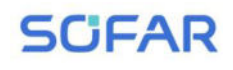

#### Contents

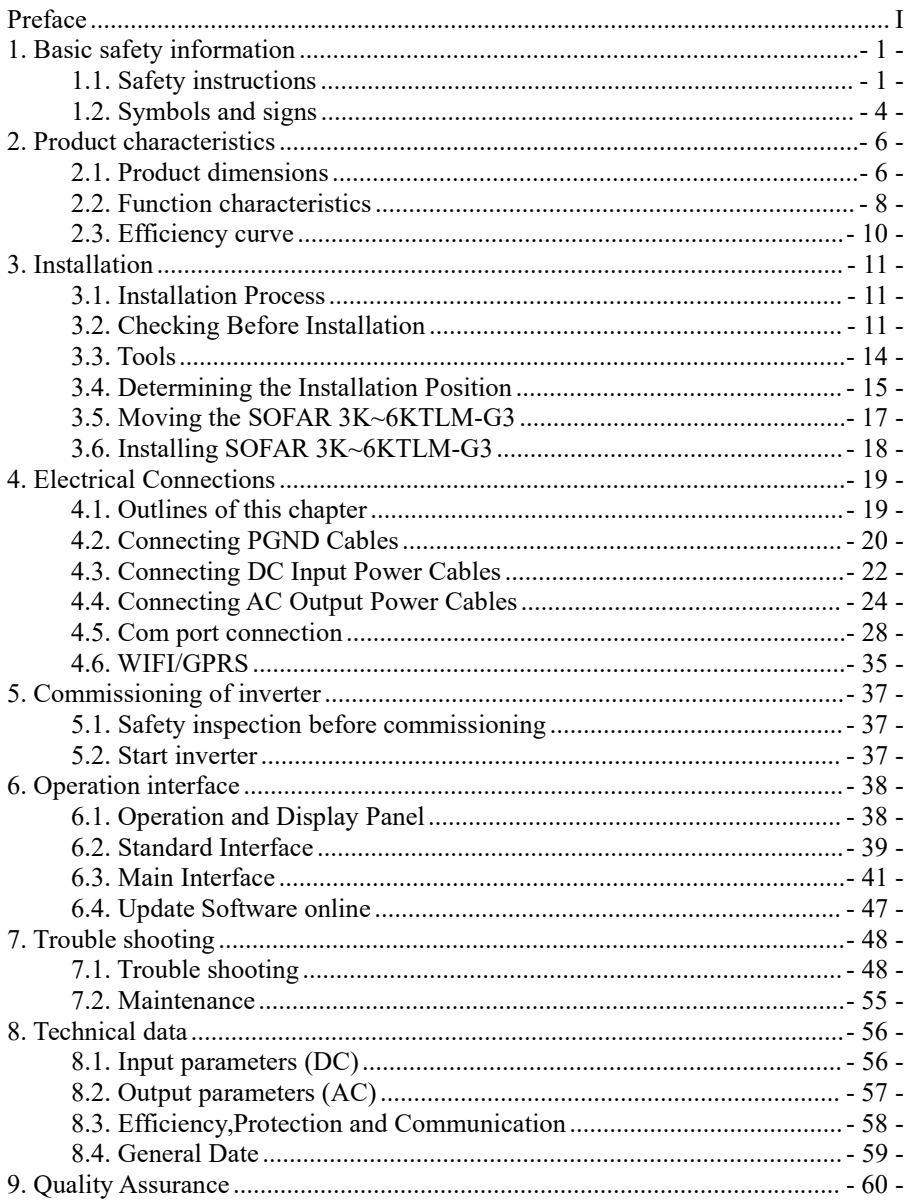

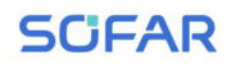

#### **Notice**

This manual contains important safety instructions that must be followed during installation and maintenance of the equipment.

#### **Save these instructions!**

This manual must be considered as an integral part of the equipment. The manual must always accompany the equipment,even when it is transferred to another user or field.

#### **Copyright Declaration**

The copyright of this manual belongs to Shenzhen SOFARSOLAR Co.,Ltd.Any corporation or individual should not plagiarize, partially copy or fully copy it (including software, ect .),and no reproduction or distribution of it in any form or by any means.All right reserved.

SOFARSOLAR reserves the right of final interpretation.This manual is subject to change according to user's or customer's feedback.Please check our website at http://www.sofarsolar.com for latest version.

The current Version updated at 20240122.

### <span id="page-3-0"></span>*Preface*

#### **Outline**

Please read the product manual carefully before installation,operation or maintenance.This manual contains important safety instructions and installation instructions that must be followed during installation and maintenance of the equipment.

#### **Scope**

This product manual describes the installation,electrical connections, commissioning,maintenance and troubleshooting of SOFAR 3K~6KTLM-G3 inverters:

> 3KTLM-G3 3.6KTLM-G3 4KTLM-G3 4.6KTLM-G3 5KTLM-G3 5KTLM-G3-A 6KTLM-G3

Keep this manual where it will be accessible at all times.

#### **Target Group**

This manual is intended for qualified electrical technical personnel who are responsible for inverter installation and commissioning in the PV power system and PV plant operator.

#### **Symbols Used**

This manual is provides safety operation information and uses the symbol in order to ensure personal and property security and property security and use inverter efficiently when operating the inverter. You must understand these emphasized information to avoid the personal injury and property loss.Please read the following symbols used in this manual carefully.

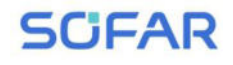

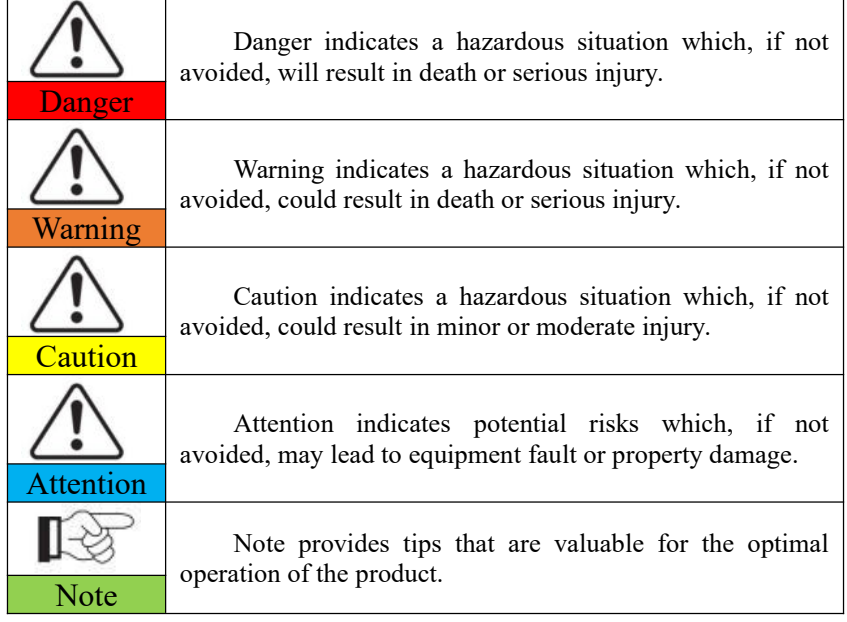

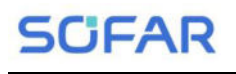

### <span id="page-5-0"></span>*1. Basic safety information*

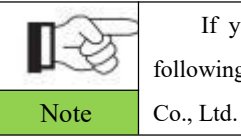

If you have any question or problem when you read the following information, please contact Shenzhen SOFARSOLAR

### **Outlines of this chapter Safety instruction**

It mainly introduce the safety instruction when install and operate the equipment.

#### **Symbols and signs**

<span id="page-5-1"></span>It mainly introduce the safety symbols on the inverter.

### **1.1. Safety instructions**

Read and understand the instructions of this manual, and be familiar with relevant safety symbols in this chapter, then start to install and troubleshoot the equipment.

According to the national and state requirements, before connecting to the electrical grid, you must get permission from the local electrical grid operation can only be performed by qualified electrical engineer.

Please contact the nearest authorized service center if any maintenance or repair is needed.Contact your distributor for the information of the nearest authorized service center. Do NOT repair it by yourself, it may cause injury or property damage.

Before installing and maintaining the equipment, you should turn the DC switch OFF to cut off the high voltage DC of the PV array. You can also turn the switch in the PV combiner box OFF to cut off the high voltage DC. Otherwise, serious injury may be caused.

#### **Qualified persons**

The customer must make sure the operator has the necessary skill and training to do his/her job.Staff in charge of using and maintaining the equipment must be skilled,aware and mature for the described tasks and must have the reliability to correctly interpret what is described in the manual. For safety reason only a qualified electrician, who has received training and / or has demonstrated skills and knowledge in construction and in operation of this unit, can install this inverter. Shenzhen SOFARSOLAR Co., Ltd does not take any responsibility for the property destruction and personal injury because of any incorrect use.

#### **Installation requirements**

Please install inverter according to the following section. Fix the inverter on an appropriate objects with enough load bearing capacity (such as walls, PV racks etc.), and ensure that inverter is vertical placed. Choose a place suitable for installing electrical devices. And assure there is enough fire exit space, convenient for maintenance. Maintain proper ventilation to ensure enough air cycle to cool the inverter.

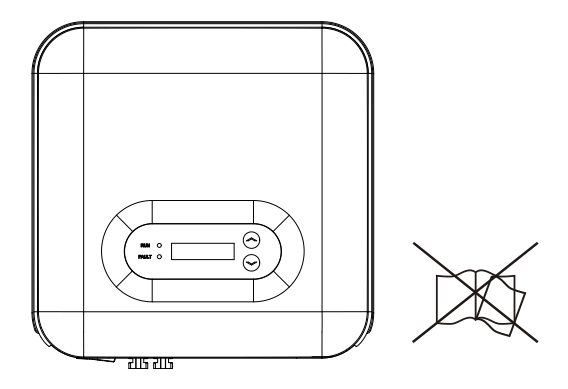

#### **Transport requirements**

If you find packing problems that may cause the damage of the inverter, or find any visible damage, please immediately notice the responsible transportation company. You can ask solar equipment installation contractor or Shenzhen SOFARSOLAR Co.Ltd for help if necessary.

Transport of the equipment, especially by road, must be carried out with by suitable ways and means for protecting the components (in particular, the electronic components) from violent shocks, humidity, vibration, etc.

#### **Electric connection**

Please comply with all the current electrical regulations about accident prevention in dealing with the solar invert.

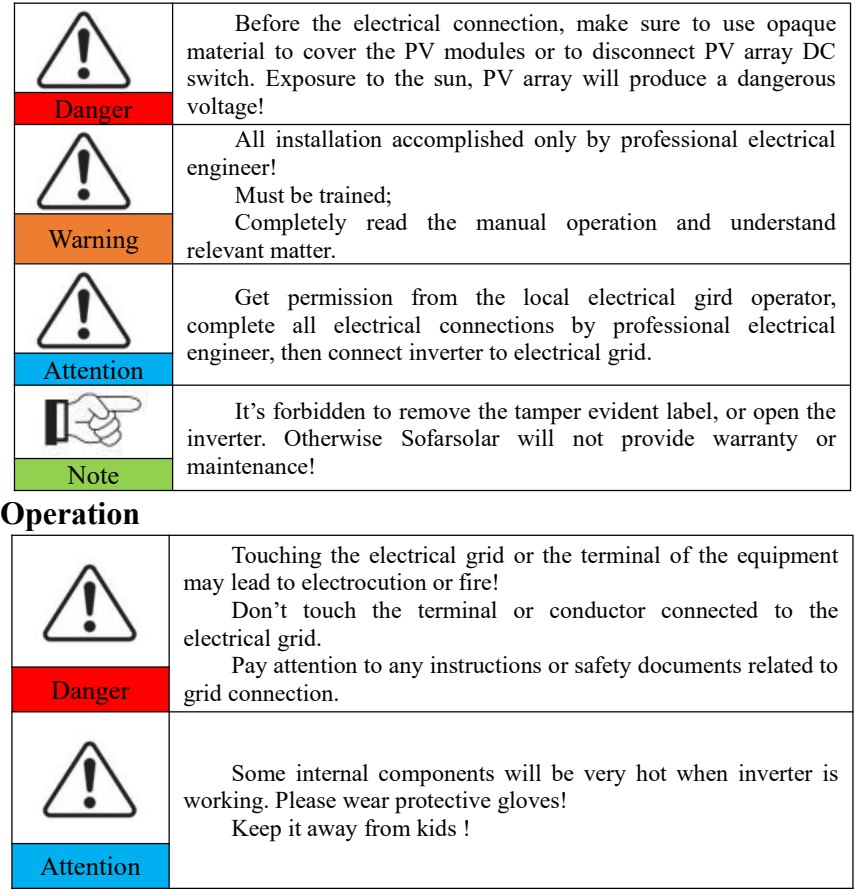

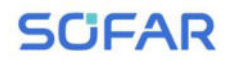

#### **Maintenance and repair**

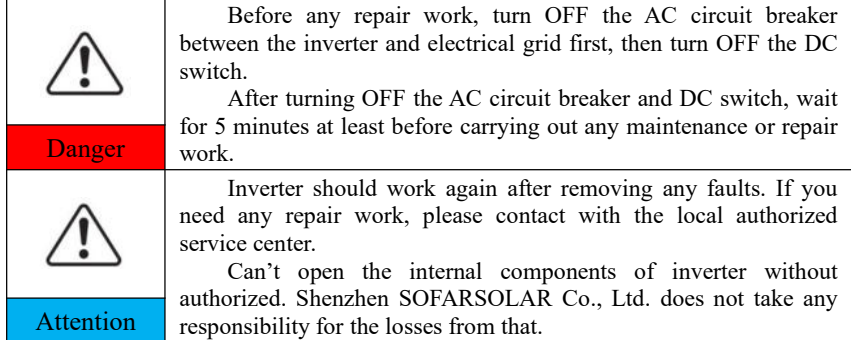

#### **EMC / noise level of inverter**

Electromagnetic compatibility (EMC) refers to that one electrical equipment functions in a given electromagnetic environment without any trouble or error, and impose no unacceptable effect upon the environment. Therefore, EMC represents the quality characters of an electrical equipment.The inherent noise-immune character: immunity to internal electrical noise.External noise immunity: immunity to electromagnetic noise of external system.Noise emission level: influence of electromagnetic emission upon environment.

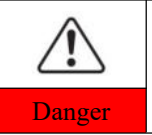

**Electromagnetic radiation from inverter may be harmful to health!**

Please do not continue to stay around the inverter in less than 20 Danger cm when inverter is working.

### <span id="page-8-0"></span>**1.2. Symbols and signs**

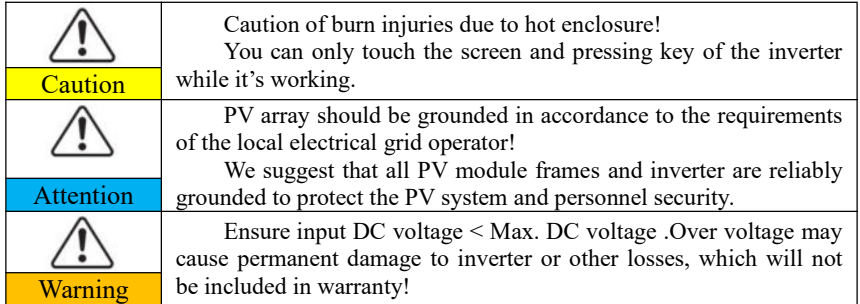

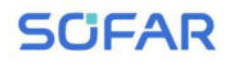

#### **Signs on the inverter**

There are some symbols which are related to security on the inverter. Please

read and understand the content of the symbols, and then start the installation.

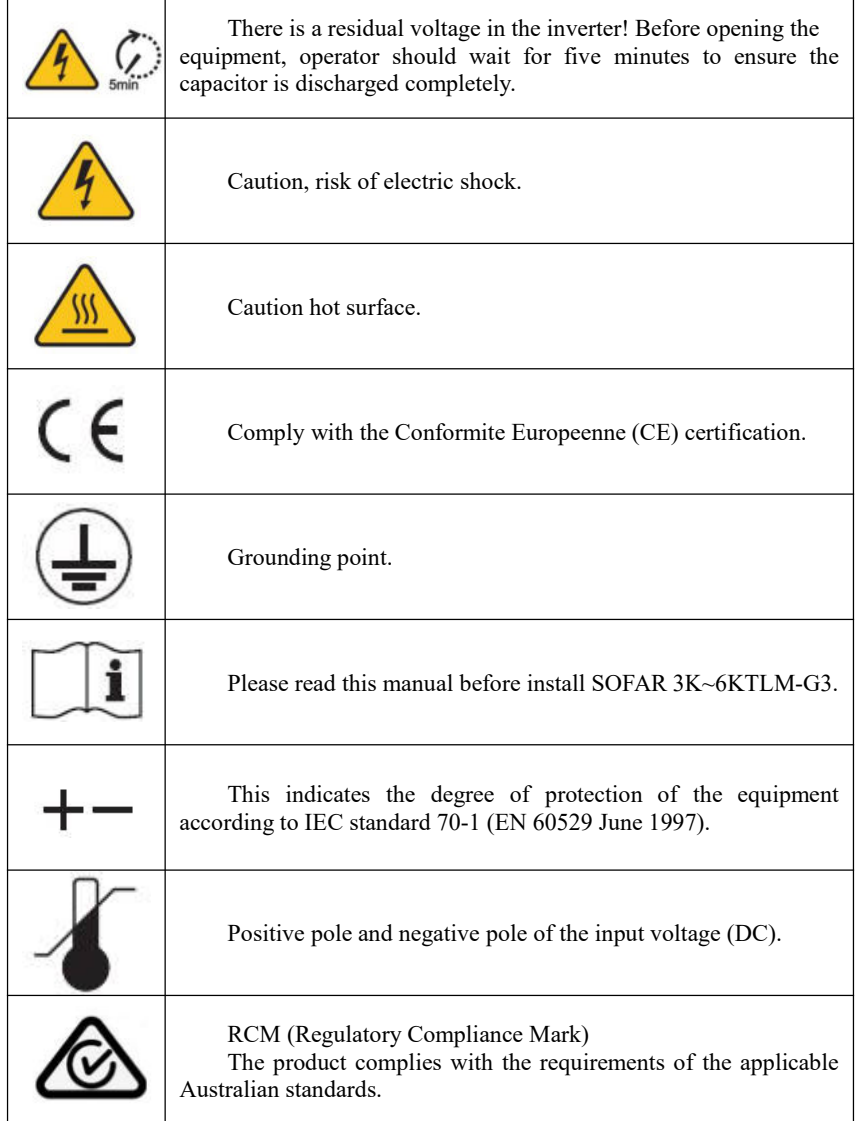

### <span id="page-10-0"></span>*2. Product characteristics*

#### **Outlines of this chapter Product dimensions**

It introduces the field of use, and the overall dimensions of SOFAR 3K~6KTLM-G3 inverters.

#### **Function description**

It introduces how SOFAR 3K~6KTLM-G3 inverters work and the function modules inside.

#### **Efficiency curves**

<span id="page-10-1"></span>It introduces the efficiency curves of in the inverter.

### **2.1. Product dimensions**

SOFAR 3K~6KTLM-G3 is a dual MPPT grid-tied PV inverter which converts the DC power generated by PV arrays into sine wave single-phase AC power and feeds it to the public electrical grid, AC circuit breaker (refer to Section 4.4) and DC switch used as disconnect device, and the disconnect device shall be easily accessible.

Figure2-1 PV Grid-tied System

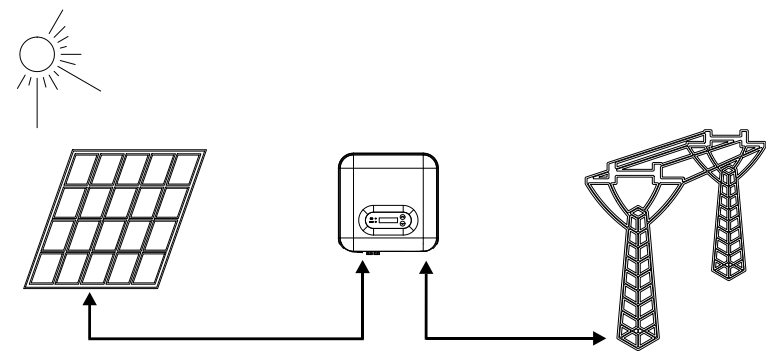

SOFAR 3K~6KTLM-G3 inverters can only be used with photovoltaic

### **SCFAR**

modules that do not require one of the poles to be grounded. The operating current during normal operation must not exceed the limits specified in the technical specifications. Only the photovoltaic modules can be connected to the input of the inverter (do not connect batteries or other sources of power supply).

The choice of optional parts of inverter should be made by a qualified technician who knows the installation conditions clearly.

Overall dimensions:  $349$ mm  $\times$   $344$ mm  $\times$  164mm Figure 2-2 Front view and left view dimensions of SOFAR 3K~6KTLM-G3

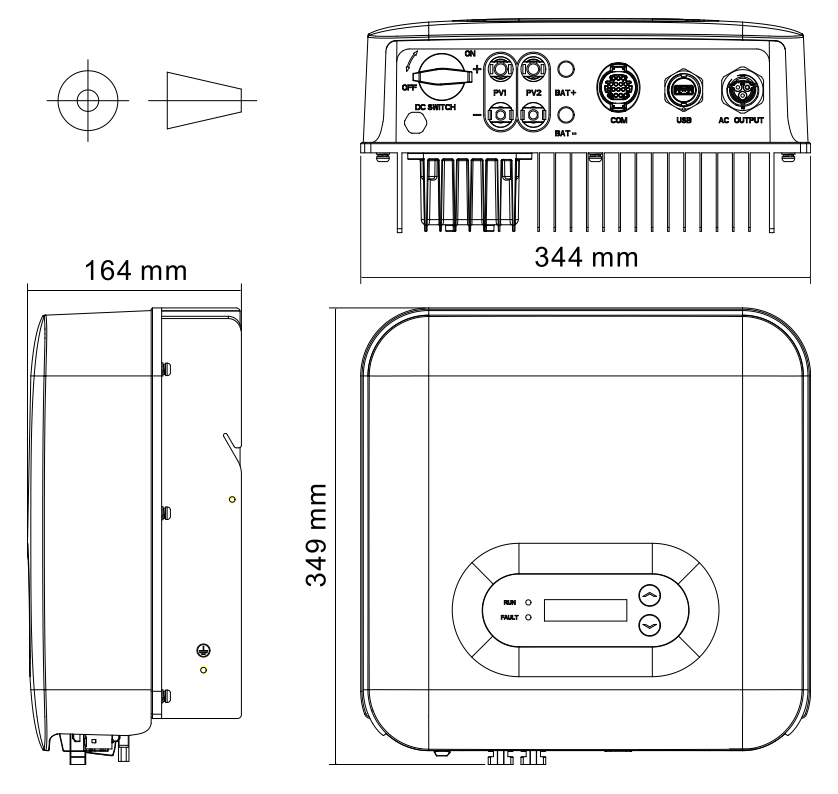

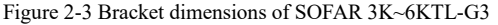

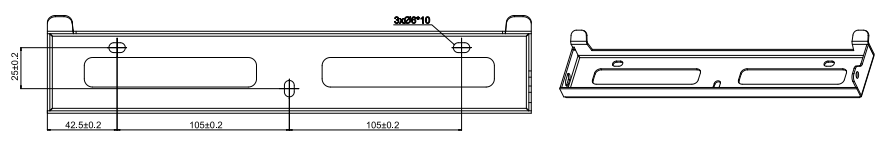

Copyright © Shenzhen SOFAR SOLAR Co., Ltd - 7 -

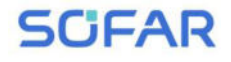

#### Labels on the equipment

The labels must NOT be hidden with objects and extraneous parts (rags,boxes,equipment,etc.);they must be cleaned regularly and kept visible at all times.

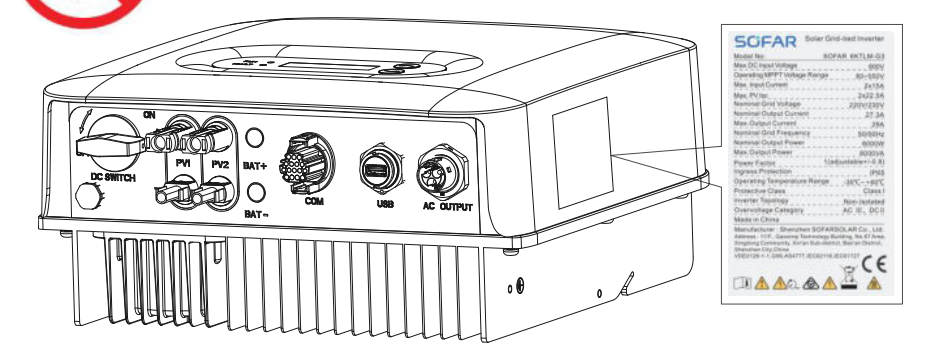

### <span id="page-12-0"></span>**2.2. Function characteristics**

DC power generated by PV array is filtered through Input Board before entering into Power Board. Input Board also offer functions such as insulation impedance detection and input DC voltage / current detection. DC power is converted to AC power by Power Board. AC power is filtered through Output Board then AC power is fed into the grid. Output Board also offer functions such as grid voltage / output current detection, GFCI and output isolation relay. Control Board provides the auxiliary power, controls the operation state of inverter and shows the operation status by Display Board. Display Board displays fault code when inverter is in abnormal operation conditions. At the same time, Control Board can trigger the relay so as to protect the internal components.

#### **Function module**

#### **A. Energy management unit**

This control can be used to switch the inverter on/off through an external (remote) control.

#### **B. Feeding reactive power into the grid**

The inverter is able to produce reactive power and can therefore feed it into the grid through the setting of the phase shift factor. Feed-in management can be controlled directly by the grid company through a dedicated RS485 serial interface.

#### **C. Limiting the active power fed into the grid**

The inverter, if enabled can limit the amount of active power fed into the grid by the inverter to the desired value (Expressed as a percentage).

#### **D. Self power reduction when grid is over frequency**

When the grid frequency is higher than the limited value, inverter will reduce output power which is necessary for the grid stability.

#### **E. Data transmission**

The inverter or a group of inverters may be monitored remotely through an advanced communication system based on RS-485 serial interface, or remotely via the WIFI/GPRS.

#### **F. Software update**

Support usb flash drive local upgrade software and WIFI/GPRS remote upgrade software.

#### **Electrical block diagram**

Figure2-4 Electrical block diagram

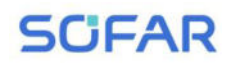

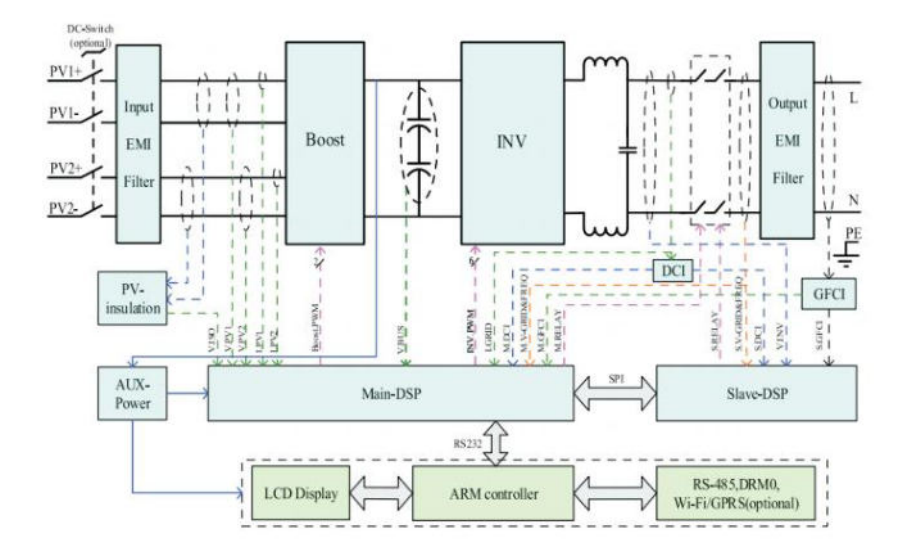

### <span id="page-14-0"></span>**2.3. Efficiency curve**

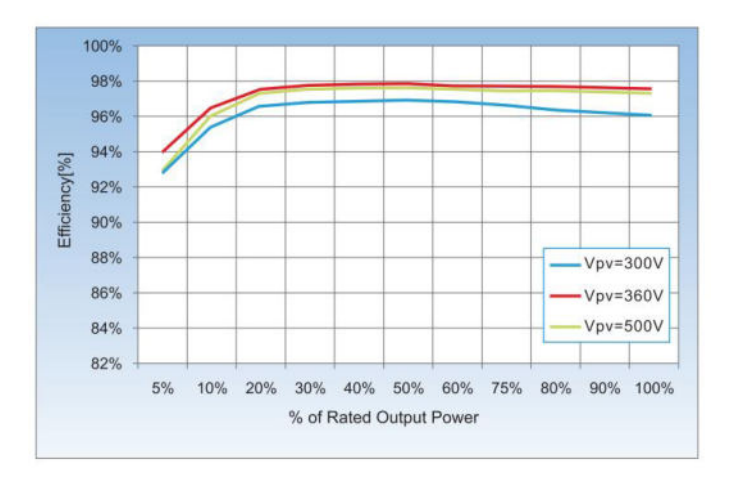

### <span id="page-15-0"></span>*3. Installation*

### **Outlines of this chapter**

This topic describes how to install the SOFAR 3K~6KTLM-G3 .

#### **Installation notes**

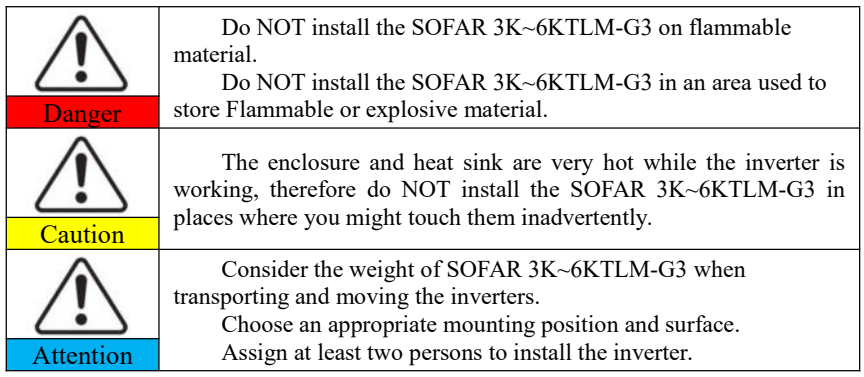

### <span id="page-15-1"></span>**3.1. Installation Process**

Figure 3-1 Installation flowchart

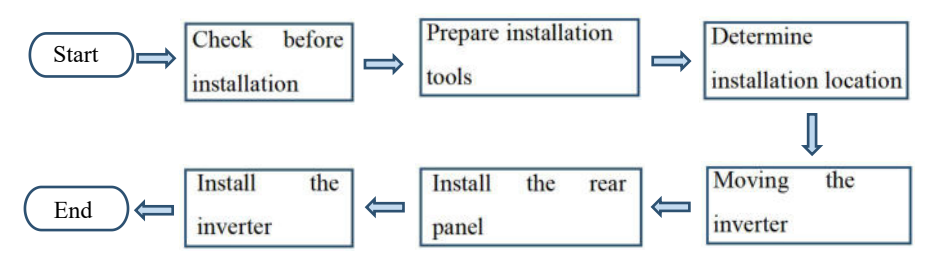

### <span id="page-15-2"></span>**3.2. Checking Before Installation**

### **Checking Outer Packing Materials**

Packing materials and components may be damaged during transportation.

### **SCFAR**

Therefore, check the outer packing materials before installing the inverter. Check the outer packing materials for damage, such as holes and cracks. If any damage is found, do not unpack the SOFAR 3K~6KTLM-G3 and contact the dealer as soon as possible. You are advised to remove the packing materials within 24 hours before installing the SOFAR 3K~6KTLM-G3 inverter.

#### **Checking Deliverables**

After unpacking the inverter, check whether deliverables are intact and complete. If any damage is found or any component is missing, contact the dealer.

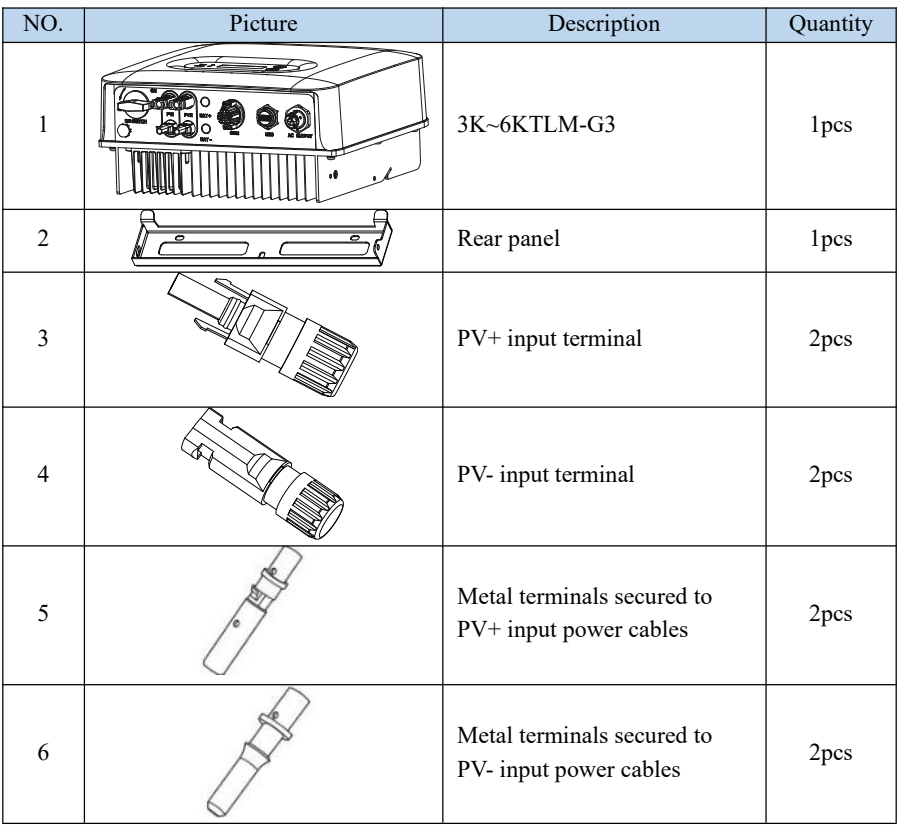

Table3-1 Shows the components and mechanical parts that should be delivered.

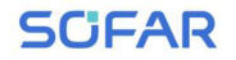

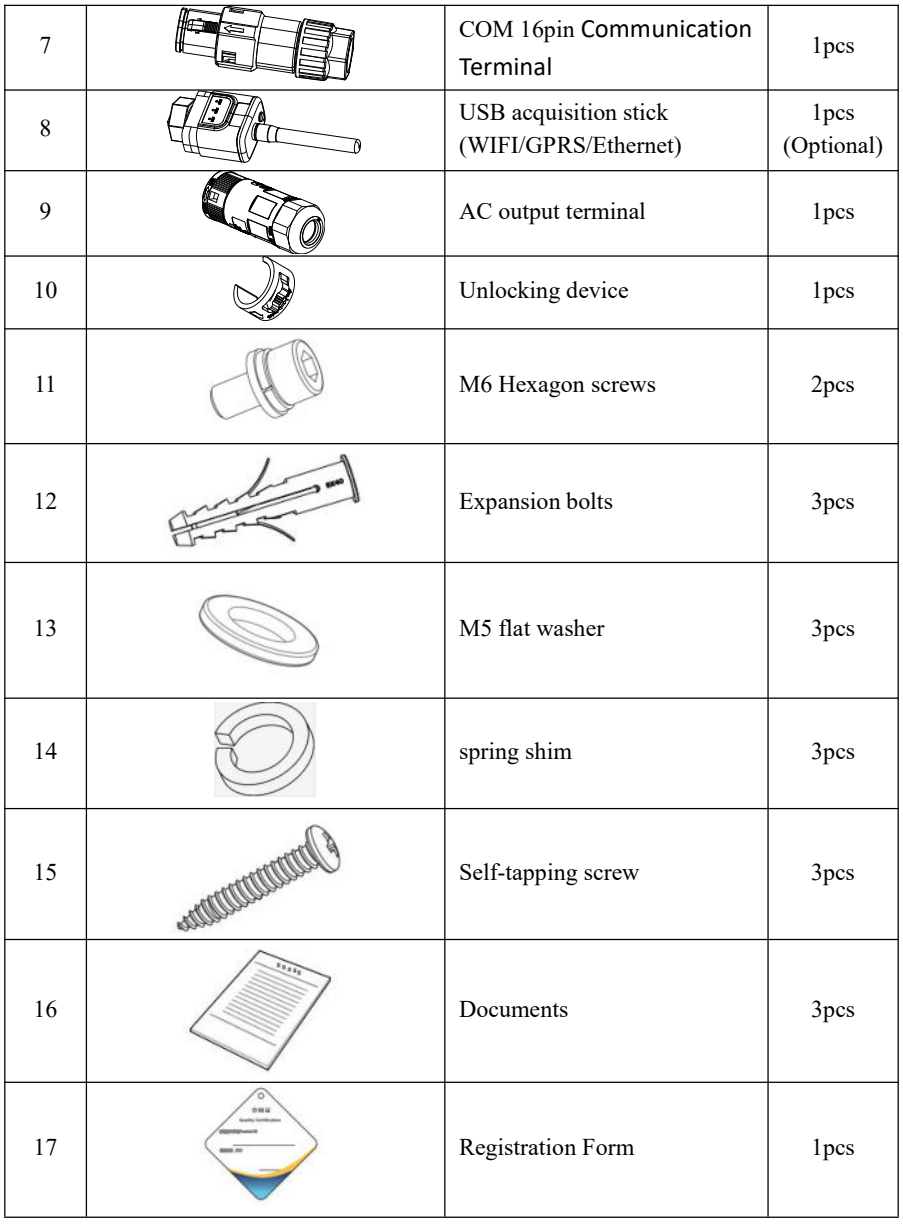

### <span id="page-18-0"></span>**3.3. Tools**

Prepare tools required for installation and electrical connections.

Table 3-2 Shows the tools required for installation and electrical connections.

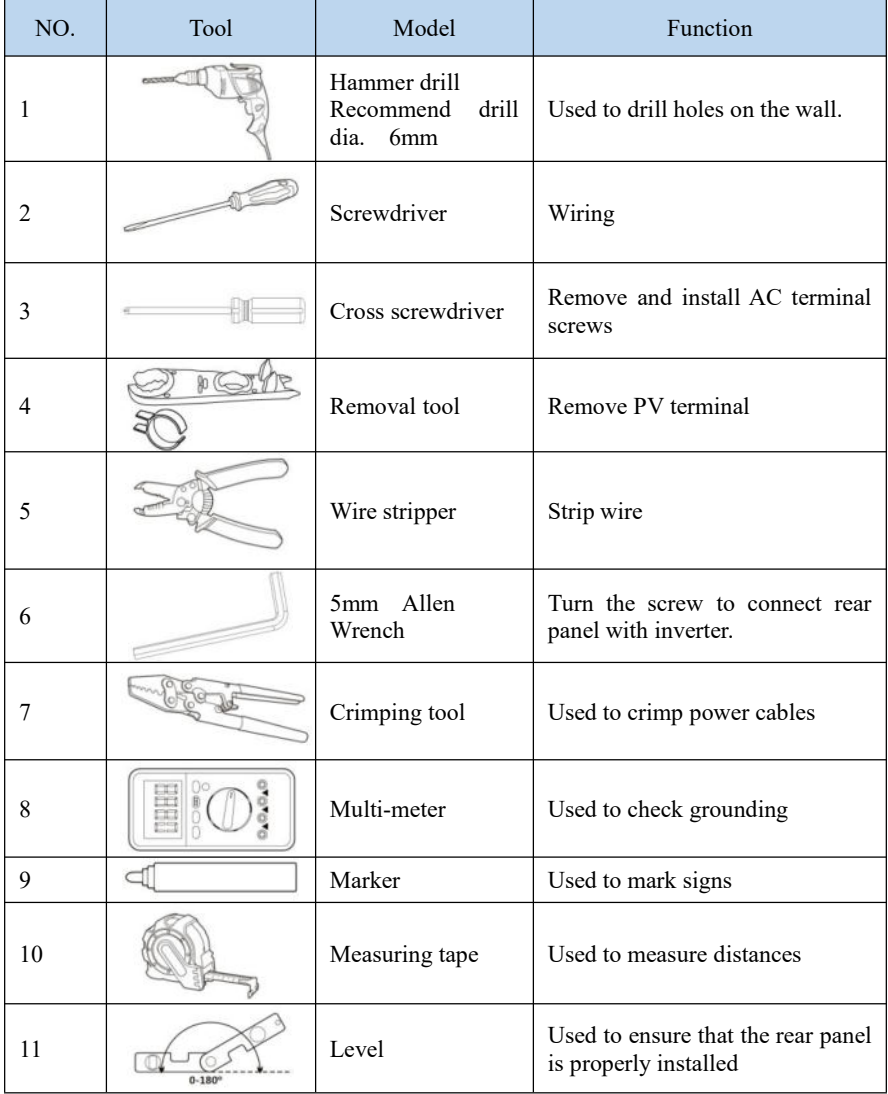

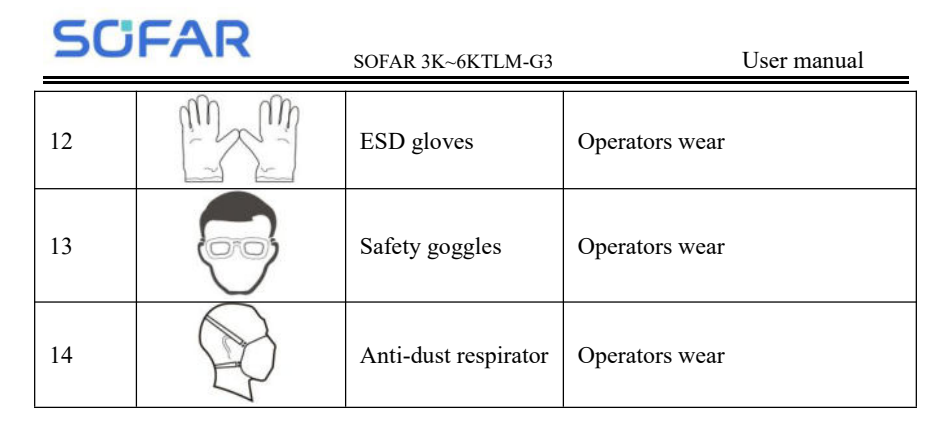

### <span id="page-19-0"></span>**3.4. Determining the Installation Position**

Determine an appropriate position for installing the SOFAR 3K~6KTLM-G3 inverter. Comply with the following requirements when determining the installation position:

Figure3-2 Installation Requirements

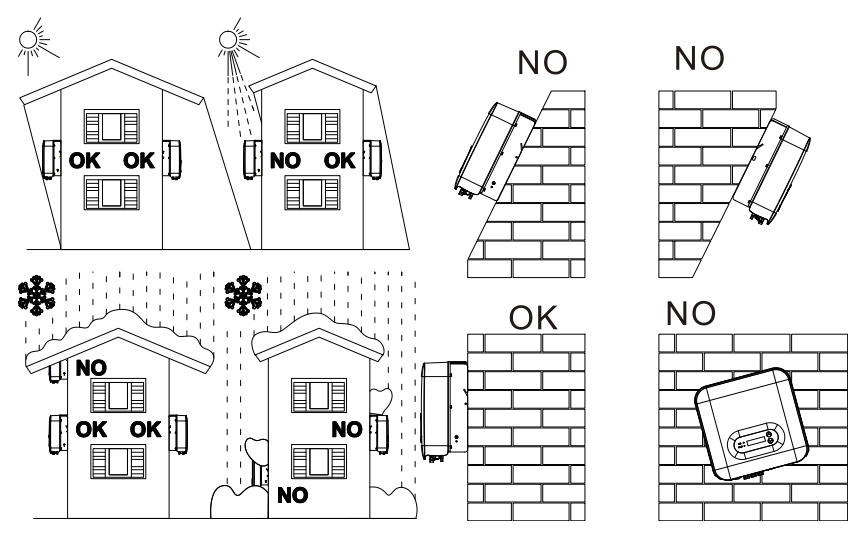

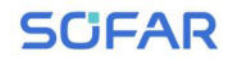

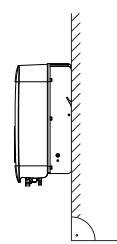

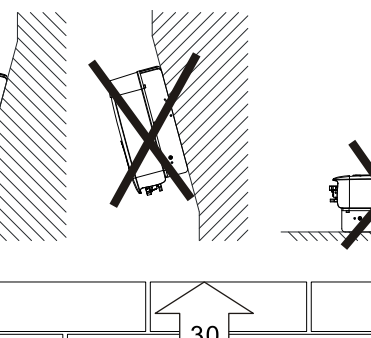

याऽ याऽ द्

50 cm

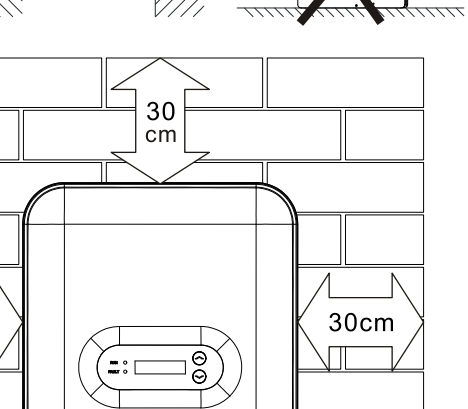

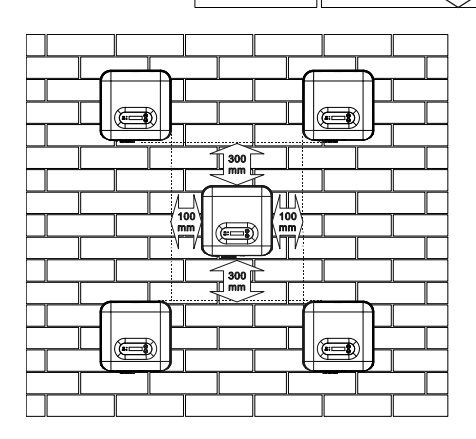

30cm

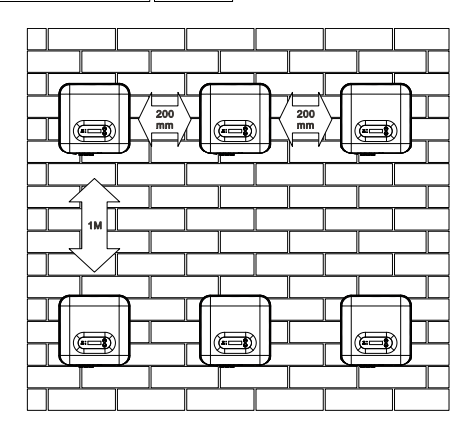

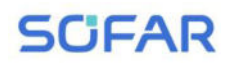

### <span id="page-21-0"></span>**3.5. Moving the SOFAR 3K~6KTLM-G3**

This topic describes how to move the to the installation position Horizontally SOFAR 3K~6KTLM-G3.

**Step 1** Open the packaging, insert hands into the slots on both sides of the inverter and hold the handles, as shown in Figure 3-3 and Figure 3-4.

Figure 3-3 Moving the inverter (1)

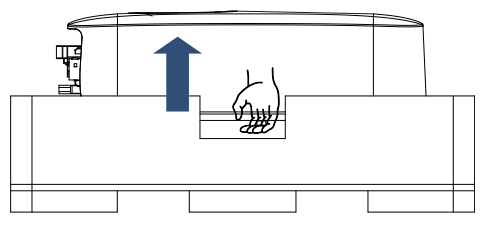

Figure 3-4 Moving the inverter (2)

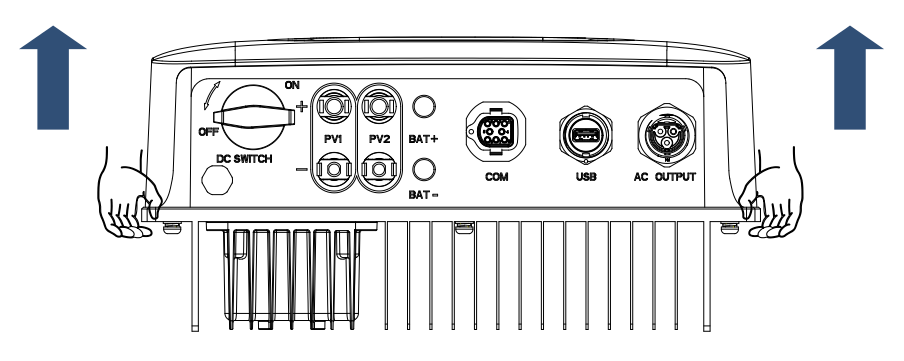

**Step 2** Lift the SOFAR 3K~6KTLM-G3 from the packing case and move it to the installation position.

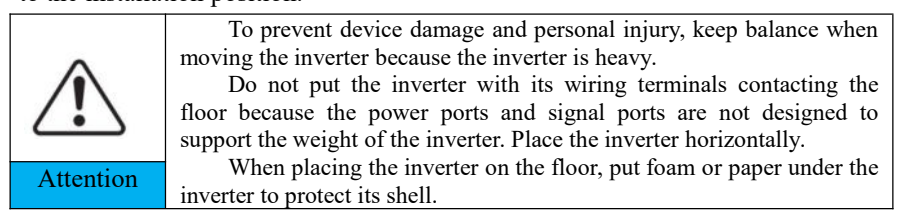

### <span id="page-22-0"></span>**3.6. Installing SOFAR 3K~6KTLM-G3**

**Step 1** Determine the positions for drilling holes, ensure the hole positions are level, then mark the hole positions using a marker pen, use the hammer drill to drill holes on the wall. Keep the hammer drill perpendicular to the wall, do not shake when drilling, so as not to damage the wall. If the error of the hole positions is too big, you need to reposition.

**Step 2** Insert the expansion bolt vertically into the hole, pay attention to the insertion depth of the expanding bolt (should be deep enough).

**Step 3** Align the rear panel with hole positions, fix the rear panel on the wall by tightening the expansion bolt with the nuts.

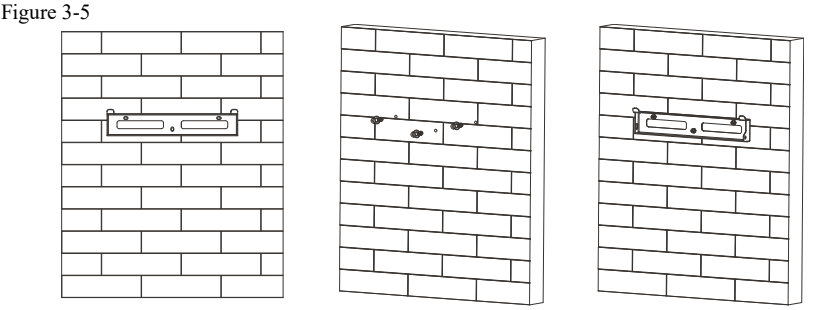

**Step 4** Hook the inverter to the rear panel. Using an M6 screw to secure the inverter to the rear panel to ensure safety.

**Step 5** You can secure the inverter to the rear panel and protect if from stealing by installing an anti-theft lock (this action is optional). Figure 3-6

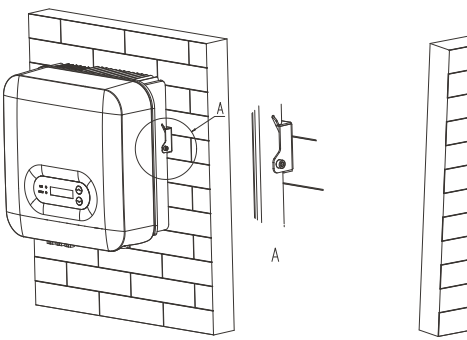

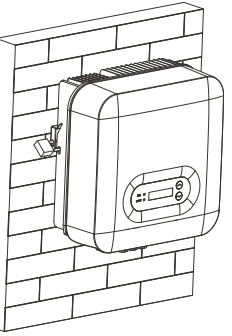

### <span id="page-23-0"></span>*4. Electrical Connections*

### <span id="page-23-1"></span>**4.1. Outlines of this chapter**

This topic describes the SOFAR 3K~6KTLM-G3 inverter electrical connections. Read this part carefully before connecting cables.

**NOTE:** Before performing electrical connections, ensure that the DC switch is OFF. Since the stored electrical charge remains in a capacitor after the DC switch is turned OFF. So it' s necessary to wait for at least 5 minutes for the capacitor to be electrically discharged.

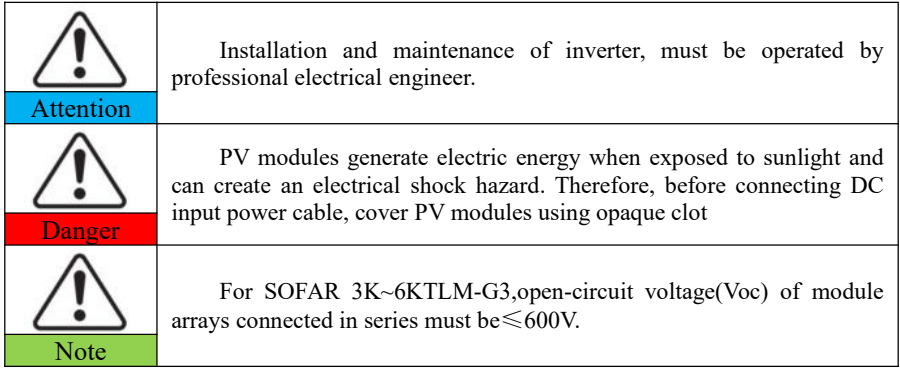

The connected PV modules must have an IEC 61730 Class A ratin

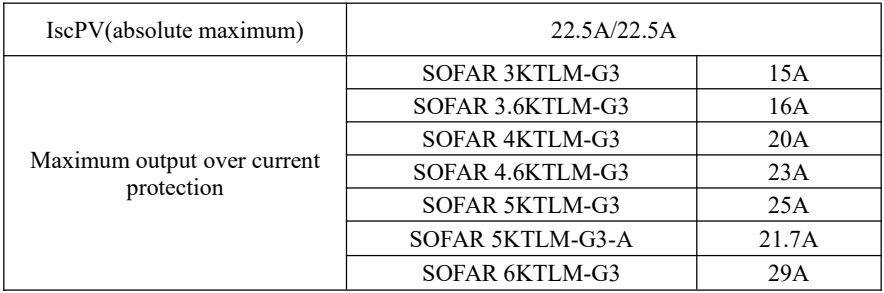

The decisive voltage class(DVC)

**NOTE:**The DVC is the voltage of a circuit which occurs continuously between any

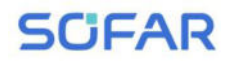

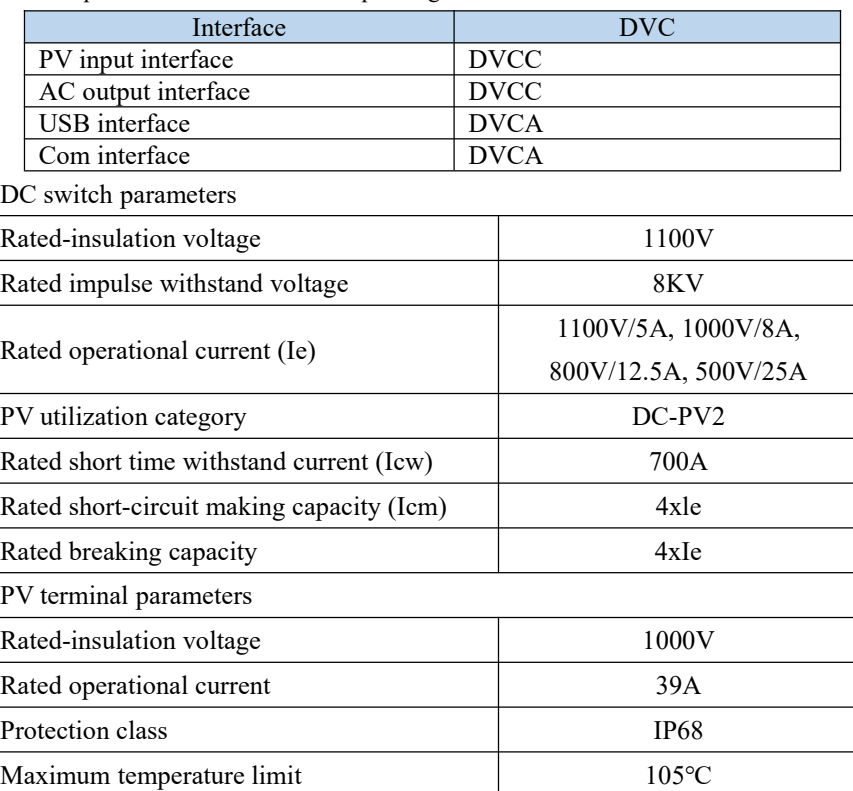

two live part in the worst-case rated operating condition when used as intended.

### <span id="page-24-0"></span>**4.2. Connecting PGND Cables**

Connect the inverter to the grounding electrode using protection ground (PGND) cables for grounding purpose.

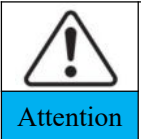

The inverter is transformer-less, requires the positive pole and negative pole of the PV array are NOT grounded. Otherwise it will cause inverter failure. In the PV power system, all non current carrying metal Attention parts (such as: PV module frame, PV rack, combiner box enclosure,  $\overline{\text{Attention}}$  inverter enclosure) should be connected to earth.

#### **Prerequisites:**

The PGND cables are prepared ( $\geq$ 4mm<sup>2</sup> outdoor power cables are

recommended for grounding purposes), the color of cable should be

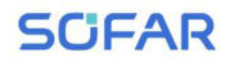

yellow-green.

#### **Procedure:**

**Step 1** Remove the insulation layer with an appropriate length using a wire stripper, as shown in Figure 4-1.

Figure4-1 Preparing a ground cable (1)

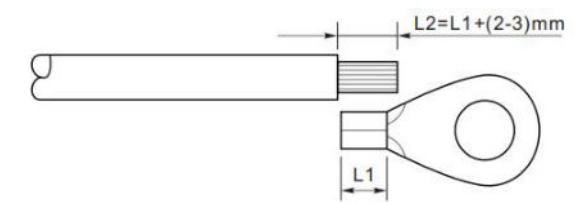

**Note**: L2 is 2 to 3mm longer than L1

**Step 2** Insert the exposed core wires into the OT terminal and crimp them by using a crimping tool, as shown in Figure 4-2.

Figure4-2 Preparing a ground cable (2)

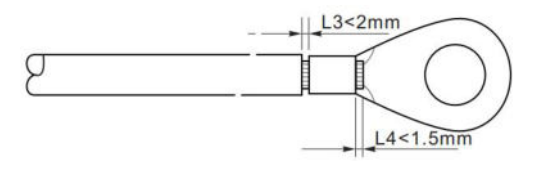

**Note 1:** L3 is the length between the insulation layer of the ground cable and the crimped part. L4 is the distance between the crimped part and core wires protruding from the crimped part.

**Note 2:** The cavity formed after crimping the conductor crimp strip shall wrap the core wires completely. The core wires shall contact the terminal closely.

**Step 3** Install the crimped OT terminal, flat washer using M6 screw, and tighten the screw to a torque of 6 N.m using an Allen wrench. Figure4-3 Ground terminal composition

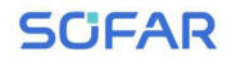

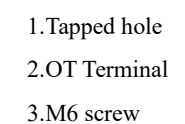

### <span id="page-26-0"></span>**4.3. Connecting DC Input Power Cables**

B

B

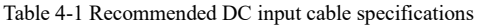

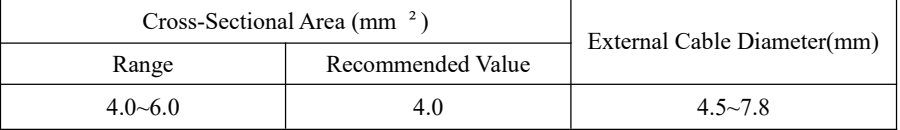

**Step 1** Remove cable glands from the positive and negative connectors.

**Step 2** Remove the insulation layer with an appropriate length from the positive and negative power cables by using a wire stripper as show in Figure 4-4.

Figure 4-4 Connecting DC input power cables

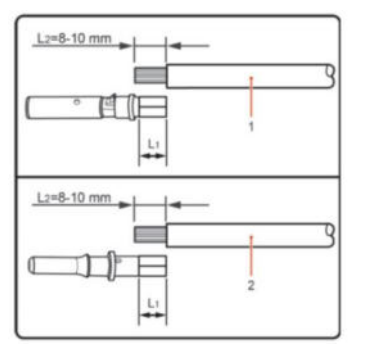

Copyright © Shenzhen SOFAR SOLAR Co., Ltd  $-22 -$ 1.Positive power cable 2.Negative power cable **Note:** L2 is 2 to 3 mm longer than L1.

**Step 3** Insert the positive and negative power cables into corresponding cable glands.

**Step 4** Insert the stripped positive and negative power cables into the positive and negative metal terminals respectively and crimp them using a clamping tool. Ensure that the cables are crimped until they cannot be pulled out by force less than 400 N, as shown in Figure 4-5.

Figure 4-5 Connecting DC input power cables

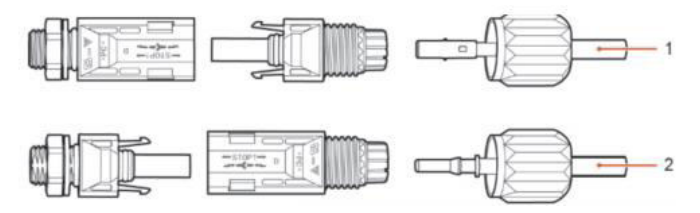

1.Positive power cable 2.Negative power cable

**Step 5** Insert crimped power cables into corresponding housings until you hear a "click" sound. The power cables snap into place.

**Step 6** Reinstall cable glands on positive and negative connectors and rotate them against the insulation covers.

**Step 7** Insert the positive and negative connectors into corresponding DC input terminals of the inverter until you hear a "click" sound, as shown in Figure 4-6.

Figure 4-6 Connecting DC input power cables

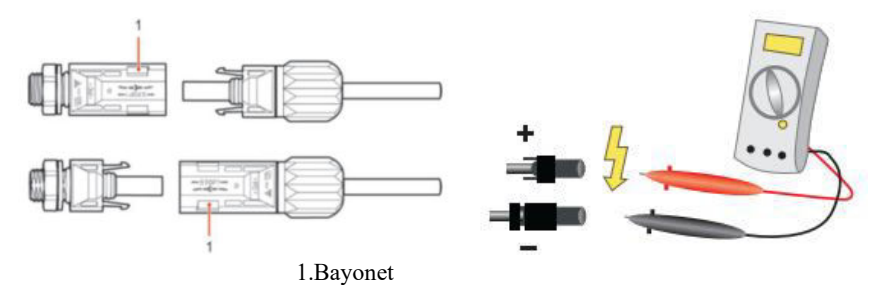

**Note:** Please use the multimeter to confirm the positive and negative poles

of the photovoltaic array!

#### **Follow-up Procedure**

To remove the positive and negative connectors from the inverter, insert a removal wrench into the bayonet and press the wrench with an appropriate strength, as shown in Figure 4-7.

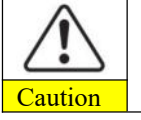

Before removing the positive and negative connectors, ensure that the DC SWITCH is OFF.

Figure 4-7 Removing a DC input connector

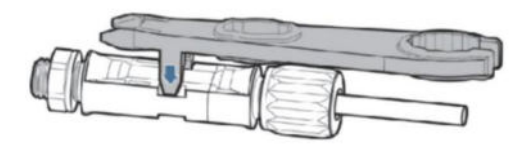

### <span id="page-28-0"></span>**4.4. Connecting AC Output Power Cables**

Connect the SOFAR 3K~6KTLM-G3 to the AC power distribution frame or power grid using AC output power cables.

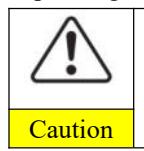

It is not allowed for several inverters to use the same circuit breaker. It is not allowed to connect loads between inverter and circuit breaker.

AC breaker used as disconnect device,and the disconnect device  $\frac{Caution}{ }$  shall remain readily operable.

#### **Context**

All the AC output cables used for the inverters are outdoor three-core cables. To facilitate the installation, use flexible cables. Table 4-2 lists the recommended specifications for the cables.

Figure 4-8 NOT allowed: connect loads between inverter and circuit breaker

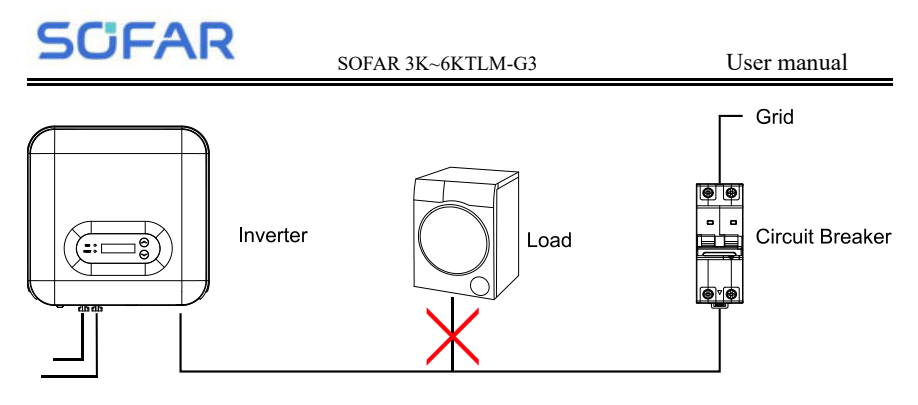

Table4-2 Recommended AC output cable specifications

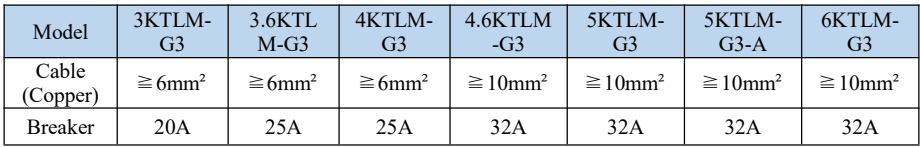

**Multi core copper wire**

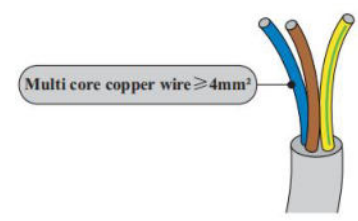

AC cable should be correctly sized to ensure the power loss in AC cable is less than 1% of the rated power. If the resistance of the AC cable is too high, it will cause a huge increase in the AC voltage, which may lead to a disconnection of the inverter from the

electrical grid. The relationship between power loss in AC cable and wire length, wire cross sectional area is shown in the following figure:

Figure 4-9 Wire length, wire cross sectional area and wire power loss

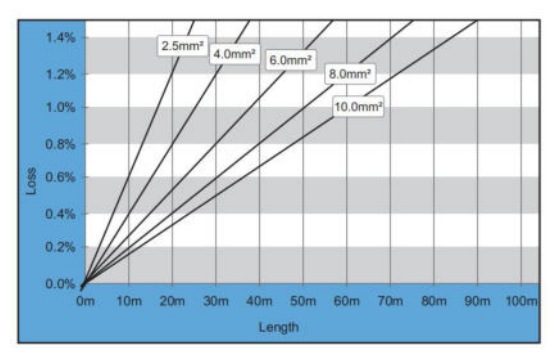

Inverter is equipped with IP66 AC connector, and the AC output cable needs

Copyright © Shenzhen SOFAR SOLAR Co., Ltd - 25 -

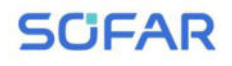

to be wired by the customer. The appearance of AC connector is shown in figure 4-10.

Figure 4-10 AC connector

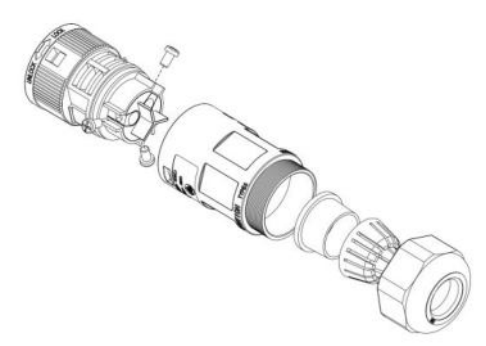

**Step 1** Select appropriate cables according to Table 4-2, Remove the insulation layer of the AC output cable using a wire stripper according to the figure shown below: A:15-25mm B:6~8mm

**Step 2** Disassemble the AC connector according to the figure shown below: insert the AC output cable (with its insulation layer stripped according to step 1) through the waterproof locking cable gland.

**Step 3** Connect AC output cable as per the following requirements:

Connect the yellow-green wire to the hole labeled "PE", fasten the wire using an Cross screwdriver;

Connect the brown wire to the hole labeled "L", fasten the wire using an Cross screwdriver;

Connect the blue wire to the hole labeled "N", fasten the wire using an Cross screwdriver.

**Step 4** Insert the AC connector and hear "click", then tighten the waterproof nut at the instantaneous value, as shown in the figure below, to ensure that the cable is firmly connected.

Figure 4-11

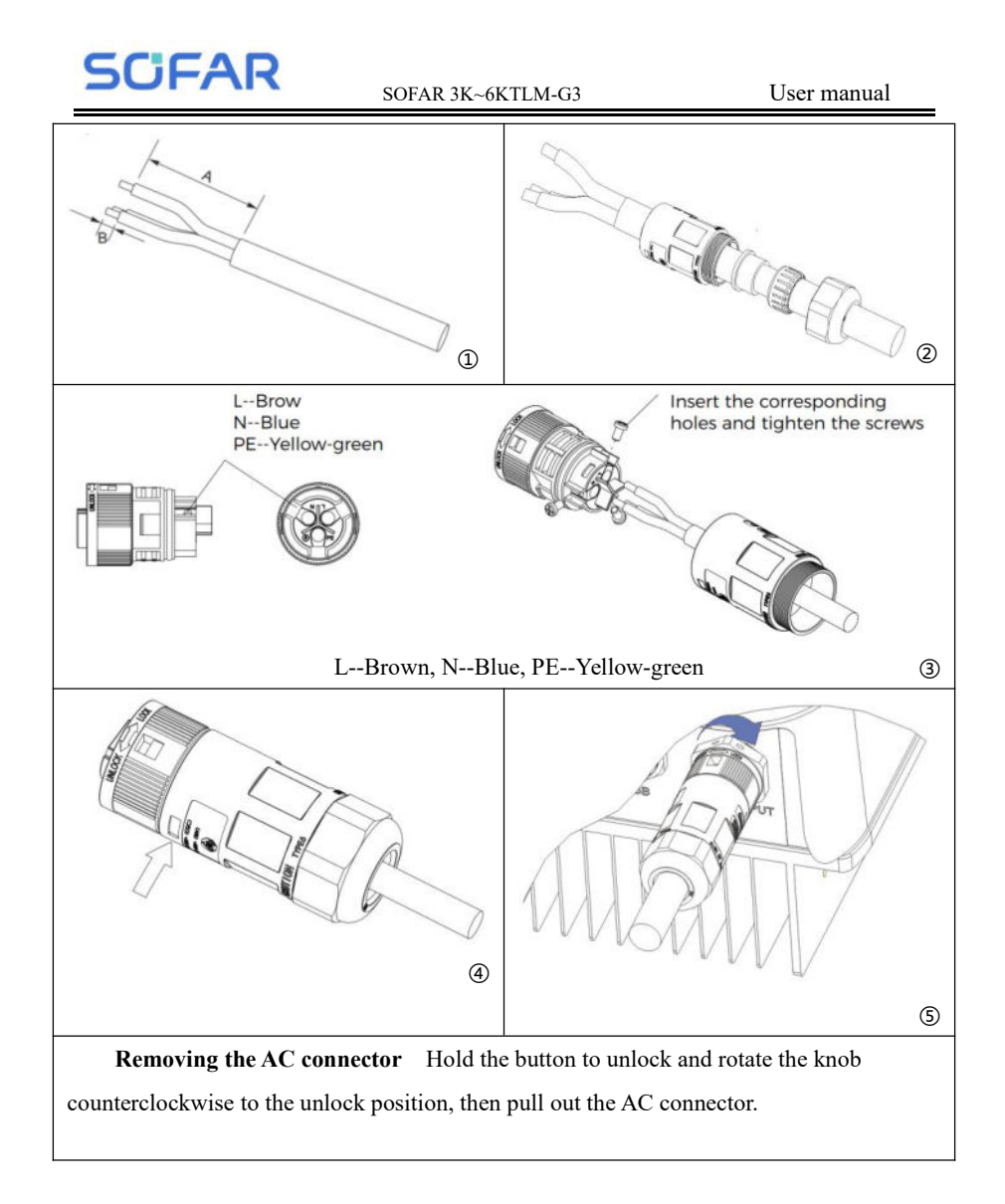

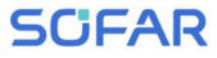

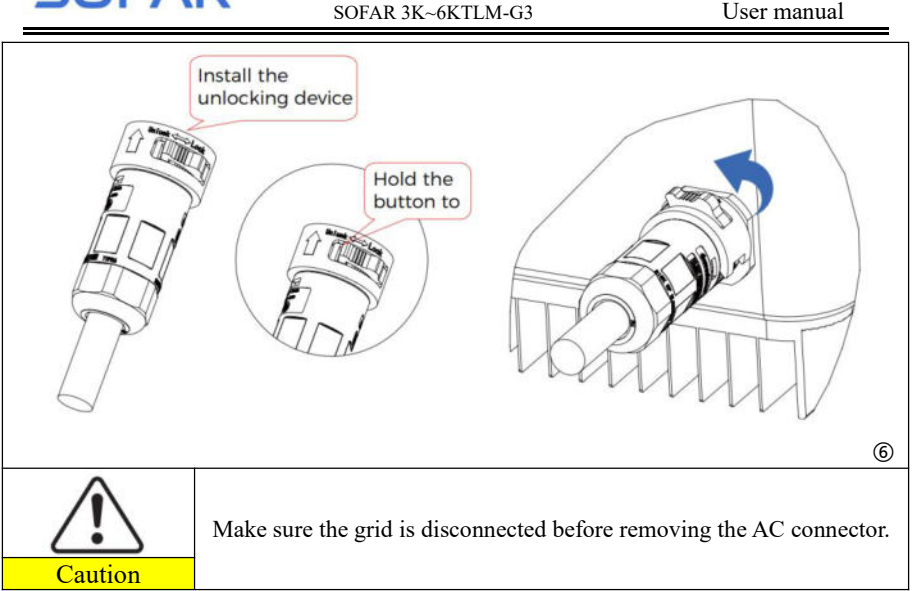

### <span id="page-32-0"></span>**4.5. Com port connection**

The com port location of the SOFAR 3K~6KTLM-G3 is shown in the

figure below.

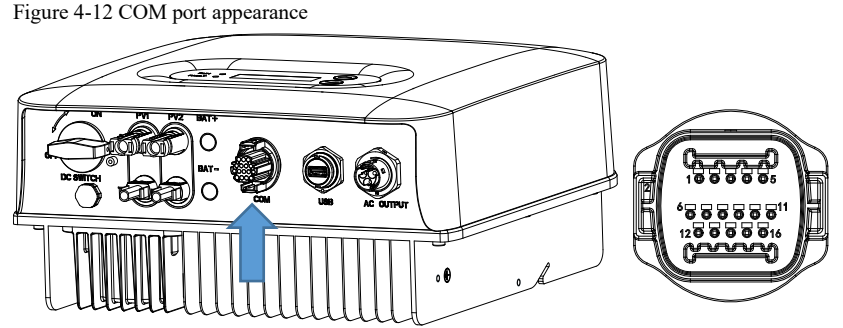

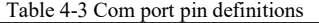

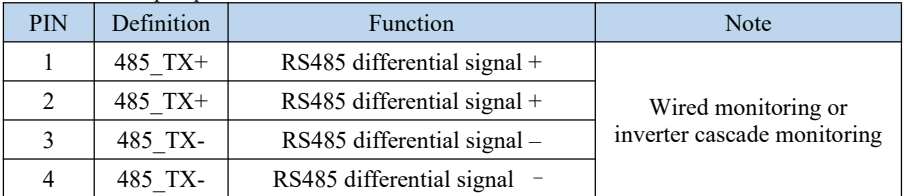

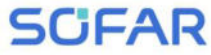

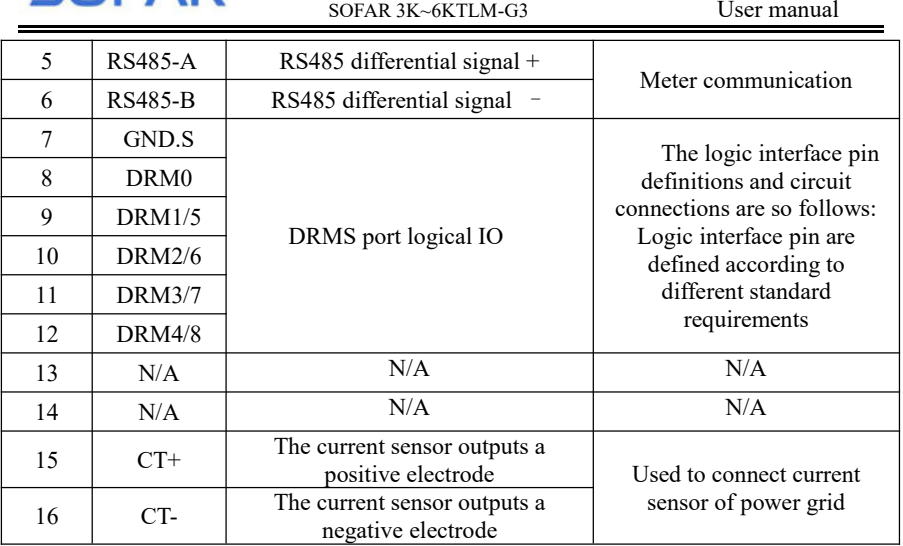

#### **4.4.1 Logic interface**

(a) Logic interface for AS/NZS 4777.2:2020, also known as inverter demand response modes (DRMs).

The inverter will detect and initiate a response to all supported demand response commands within 2 s. The inverter will continue to respond while the mode remains asserted.

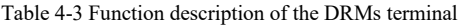

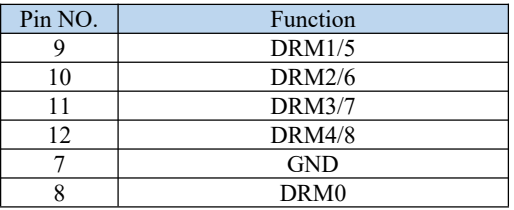

NOTE: Supported DRM command: DRM0, DRM5, DRM6, DRM7, DRM8.

(b) Logic interface for VDE-AR-N 4105:2018-11, is in order to control and/or limit the inverter's output power.

The inverter can be connected to a RRCR (Radio Ripple Control Receiver) in order to dynamically limit the output power of all the inverters in the installation.

Figure 4-13 Inverter – RRCR Connection

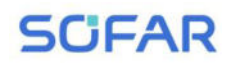

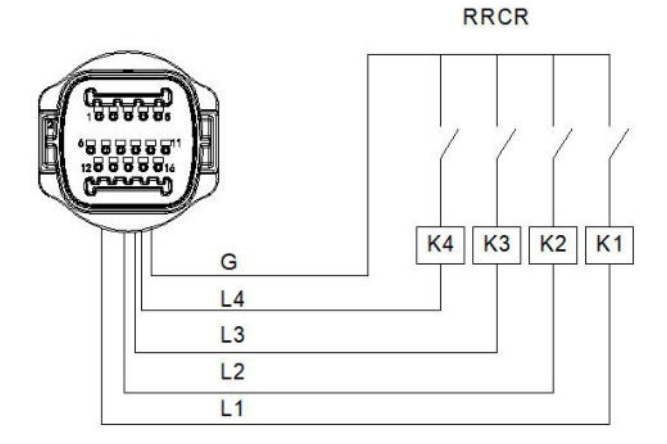

Table 4-4 Function description of the terminal

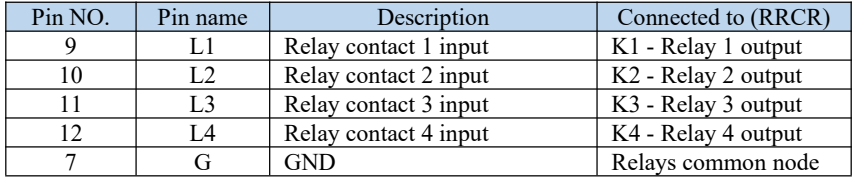

Table 4-5 The inverter is preconfigured to the following RRCR power levels

Relay status: close is 1, open is 0

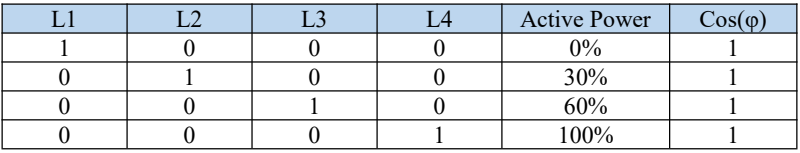

(c) Logic interface for EN50549-1:2019, is in order to cease active power output within five seconds following an instruction being received at the input interface.

Figure 4-15 Inverter – RRCR Connection

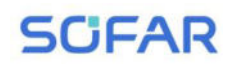

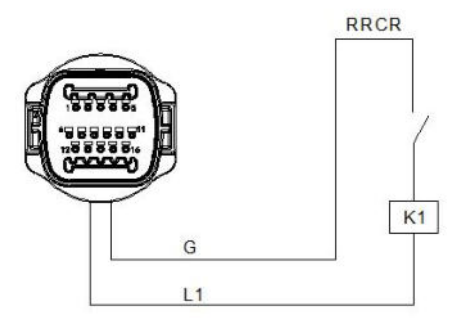

Table 4-6 Function description of the terminal

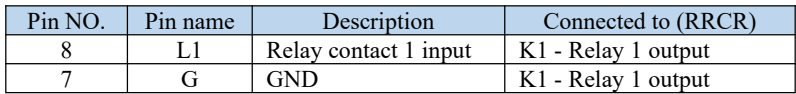

Table 4-7 The inverter is preconfigured to the following RRCR power levels.

Relay status: close is 1, open is 0

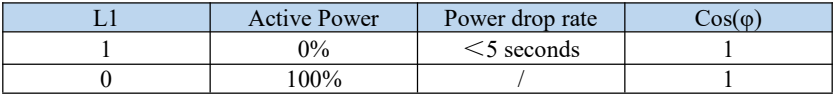

**Step4** Insert the terminal as per the printed label, and then tighten the screws to fix the waterproof cover, rotate the cable gland clockwise to fasten it securely.

#### **4.4.2 RS485 interface**

By RS485 interface, transfer the inverter power output information, alarm information, operation state to the PC terminal or local data acquisition device, then uploaded to the server.

If only one SOFAR 3K~6KTLM-G3 is used, use a communication cable, refer to section 4.5.2 for COM pin definition, and select RS485 port to connect. Figure 4-16 A single SOFAR 3K~6KTLM-G3 connecting communications

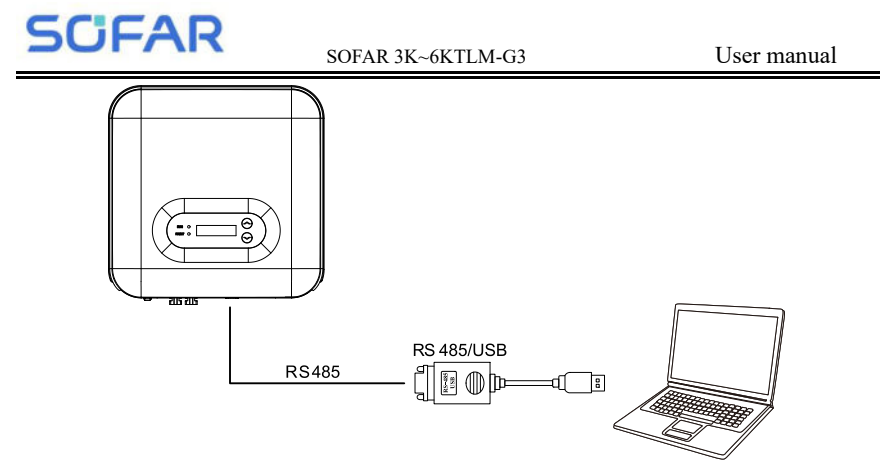

If multiple SOFAR 3K~6KTLM-G3 are used, connect all SOFAR 3K~6KTLM-G3 in daisy chain mode over the RS485 communication cable. Set different Modbus address (1~31) for each inverter in LCD display.

Figure 4-17 Multi SOFAR 3K~6KTLM-G3 connecting Communications

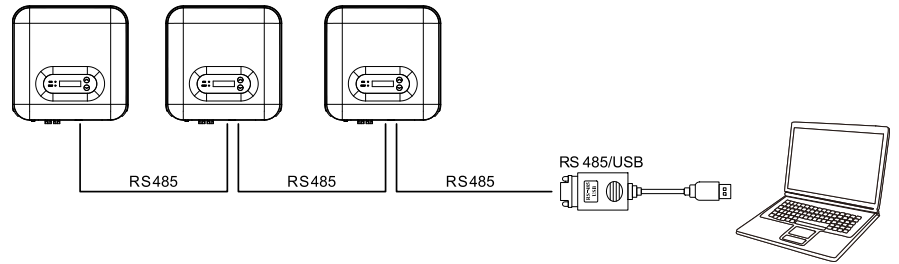

#### **4.4.3 CT interface**

There are two ways to get grid current information : Plan A:CT(default) Plan B:Meter +CT Figure 4-18

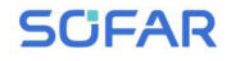

Plan A:CT(default)

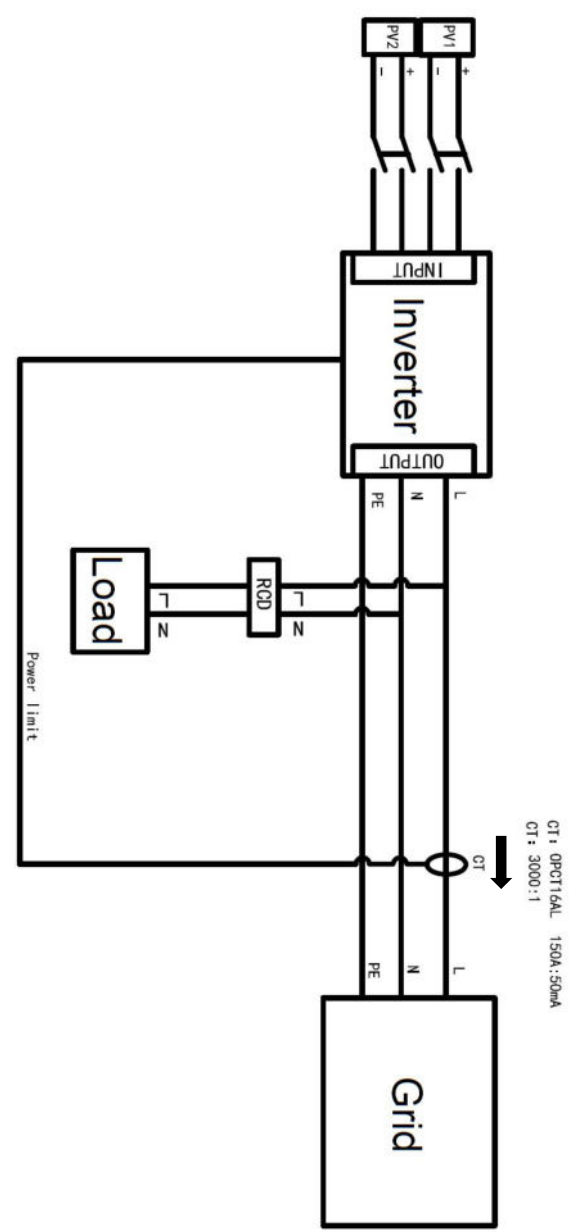

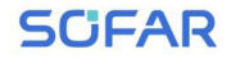

Plan B:Meter+CT

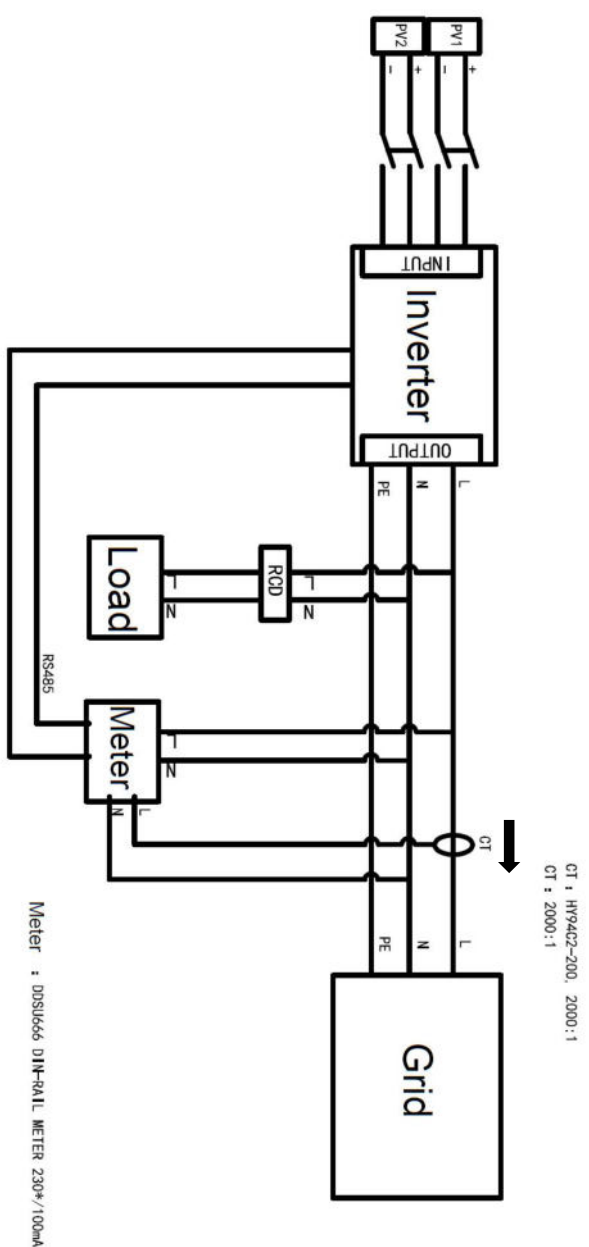

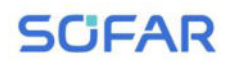

### <span id="page-39-0"></span>**4.6. WIFI/GPRS**

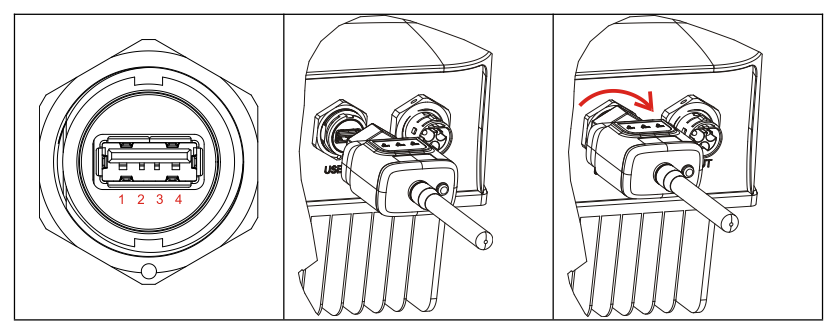

Figure 4-19 Connect one USB acquisition stick (WIFI version) to wireless router

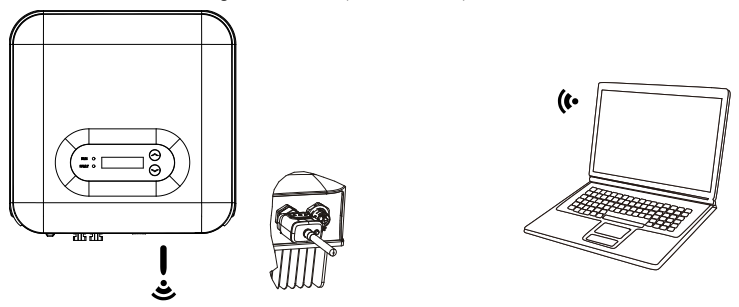

Figure 4-20 Connect multiple USB acquisition stick (WIFI version) to wireless router

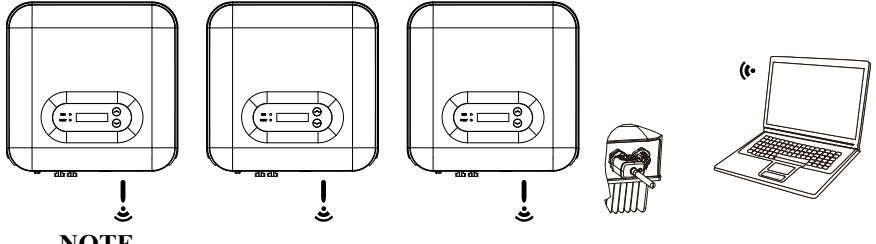

#### **NOTE**

The length of the RS485 communication cable should be less than 1000 m. The length of the WIFI communication cable should be less than 100 m.

If multiple SOFAR 3K~6KTLM-G3 are connected to the monitoring device over an RS485/USB converter, a maximum of 31 inverters can be connected in a daisy chain.

The operation information (generated energy, alert, operation status) of the inverter can be transferred to PC or uploaded to the server via WiFi/GPRSUsers can choose to use web or APP for monitoring and viewing according to their needs. They need to register an account and bind the device with the WiFi/GPRS SN number. The SN number of the WiFi/GPRS shall be affixed to the package box and the WiFi/GPRS.

Web: https://home.solarmanpv.com (Recommended browser: Chrome58、Firefox49、 IE9 and above version).

APP: Android: Go to Android Market and search "SolarMAN".

IOS: Go to App Store and search "SolarMAN".

SolarMAN-3.0-Web User Manual, Please visit the

https://doc.solarmanpv.com/web/#/7.

SolarMAN-App User Manual, Please visit the https://doc.solarmanpv.com/web/#/14.

### <span id="page-41-0"></span>*5. Commissioning of inverter*

### <span id="page-41-1"></span>**5.1. Safety inspection before commissioning**

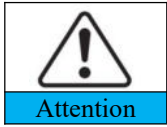

Ensure that DC and AC voltages are within the acceptable range of the inverter.

### <span id="page-41-2"></span>**5.2. Start inverter**

**Step 1:** Turn ON the DC switch.(optional)

**Step 2:** Turn ON the AC circuit breaker.

When the DC power generated by the solar array is adequate, the SOFAR 3K~6KTLM-G3 inverter will start automatically. Screen showing "normal" indicates correct operation.

**NOTE:** Choose the correct country code. (refer to section 6.3 of this manual)

**Notice:** Different distribution network operators in different countries have different requirements regarding grid connections of PV grid connected inverters.

Therefore, it's very important to make sure that you have selected the correct country code according to requirements of local authority.Please consult qualified electrical engineer or personnel from electrical safety authorities about this.

Detection methods of isolated islands:Reactive Power Disturbance.

Shenzhen SOFAR SOLAR Co., Ltd. is not responsible for any consequences arising out of incorrect country code selection.

If the inverter indicates any fault, please refer to Section 7.1 of this manual  $-$  trouble shooting for help.

NOTE:The inverter can monitor the power grid in real time,The protection can be realized when the power grid is abnormal, so that the inverter is separated

Copyright © Shenzhen SOFAR SOLAR Co., Ltd - 37 -

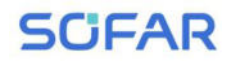

from the power grid.

## <span id="page-42-0"></span>*6. Operation interface*

#### **Outlines of this chapter**

This section introduces the display, operation, buttons and LED indicator lights of SOFAR 3K~6KTLM-G3 Inverter.

### <span id="page-42-1"></span>**6.1. Operation and Display Panel**

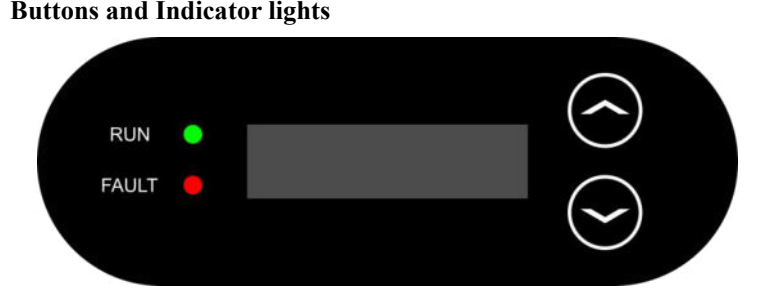

#### **Button:**

- "**∧**" Short press UP button = go up
- "**∧**" Long press UP button = exit menu or current interface
- "**∨**" Short press DOWN button = go down
- "**∨**" Long press DOWN button = enter menu or current interface

#### **Indicator Lights:**

RUN (Green)

ON: " Normal " state

Flash: " Wait " or " Check " state

FAULT (Red)

ON: " Fault " or " Permanent " state

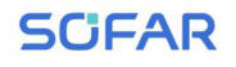

### <span id="page-43-0"></span>**6.2. Standard Interface**

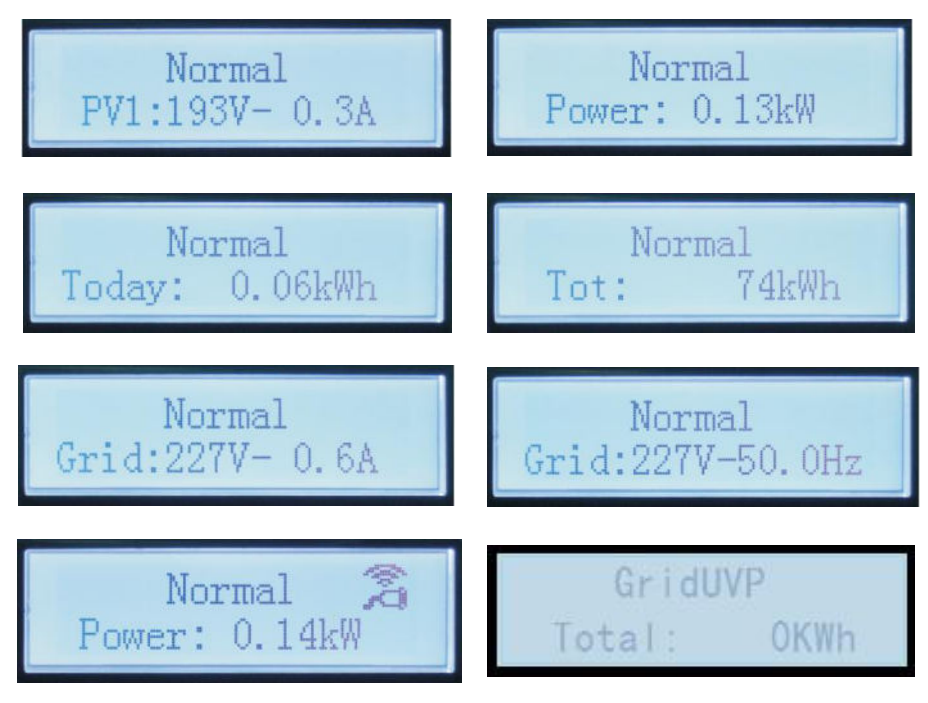

When power-on, LCD interface displays INITIALIZING, refer below

picture.

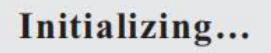

When control board successfully connected with communication board, the LCD display the current state of the inverter, display as shown in the figure below.

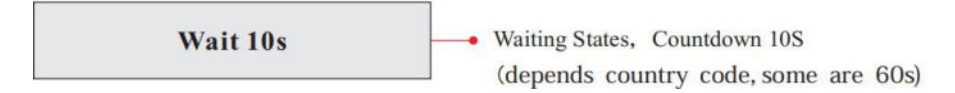

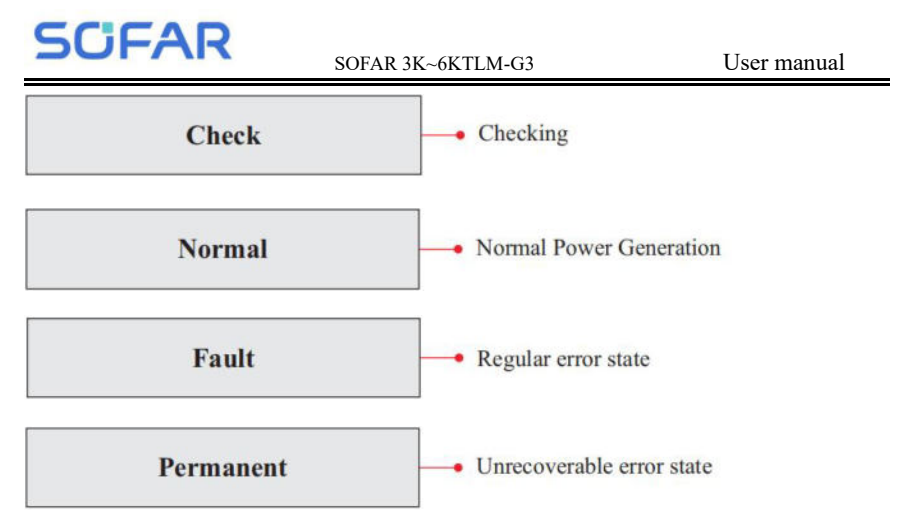

Inverter states includes: wait、check、normal、fault and permanent

**Wait:**Inverter is waiting to Check State at the end of reconnection time. In this state, grid voltage value is between the max and min limits and so on; If not, Inverter will go to Fault State or Permanent State.

**Check:** Inverter is checking isolation resistor, relays, and other safety requirements. It also does self-test to ensure inverter software and hardware are functional. Inverter will go to Fault State or Permanent State if any error or fault occurs.

**Normal:** Inverter enter to Normal State, it is feeding power to the grid; inverter will go to Fault State or Permanent state if any error or fault occurs.

**Fault:**Fault State: Inverter has encountered recoverable error. It should recover if the errors disappear. If Fault State continues; please check the inverter according error code.

**Permanent:**Inverter has encountered unrecoverable error, we need maintainer debug this kind of error according to error code.

When the control board and communication board connection fails, the LCD display interface as shown in the figure below.

#### **DSP** communicate fail

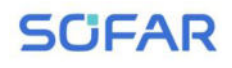

### <span id="page-45-0"></span>**6.3. Main Interface**

Long press the "**∨**"button under standard interface to enter into main interface, including:

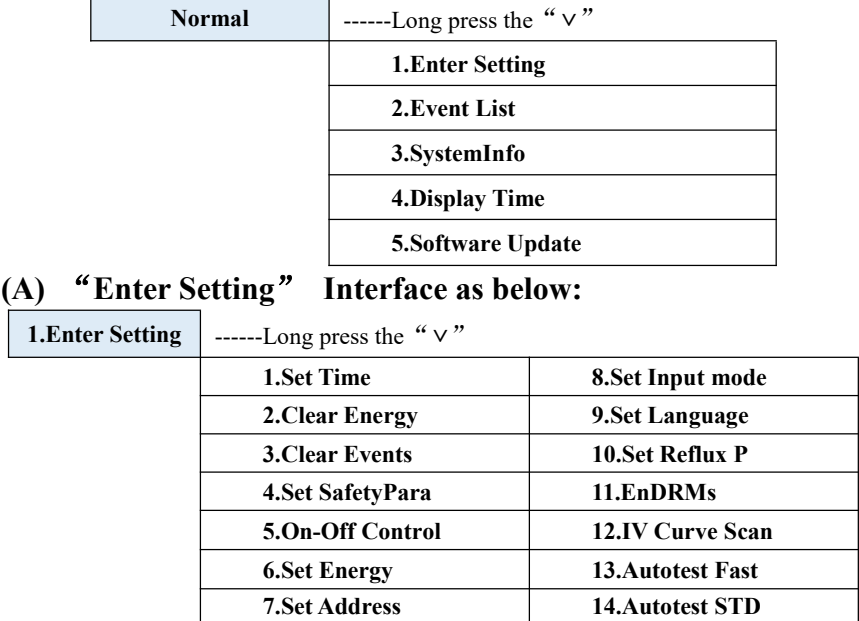

Long press the"**∨**"button to Enter the main interface of "1.Enter Setting" and long press the "**∨**" to enter the setting menu. You can switch up and down to choose what you want by short pressing the "**∧**" and "**∨**" .

Note1: Some settings need to enter the password (the default password is 0001) , when entering the password, short press the "**∧**" and "**∨**" to change the number, long press the  $\sqrt{\ }$ " to confirm the current number, and long press the"**∨**" after entering the correct password. If "password error, try again" appears, you will need to re-enter the correct password.

#### **1. Set Time**

Set the system time for the inverter.

#### **2. Clear Energy**

Clean the inverter of the total power generation.

#### **3. Clear Events**

Clean up the historical events recorded in the inverter.

#### **4. Set SafetyPara**

User can modify the Safety Param of the machine through the USB flash disk, and the user needs to copy the parameter information that needs to be modified into the USB flash disk card in advance.

Note:To enable this feature, please contact the SOFARSOLAR technical support .

| Code |         | Country                 | Code |     | Country             |
|------|---------|-------------------------|------|-----|---------------------|
| 000  | 000     | Germany VDE4105         | 018  | 000 | <b>EU EN50438</b>   |
|      | 001     | Germany BDEW            |      | 001 | <b>EU EN50549</b>   |
|      | 002     | Germany VDE0126         | 019  | 000 | <b>IEC EN61727</b>  |
| 001  | 000     | Italia CEI-021 Internal | 020  | 000 | Korea               |
|      | 001     | Italia CEI-016 Italia   | 021  | 000 | Sweden              |
|      | 002     | Italia CEI-021 External | 022  | 000 | Europe General      |
|      | 003     | Italia CEI0-21 In Areti | 024  | 000 | Cyprus              |
| 002  | 000     | Australia               | 025  | 000 | India               |
|      | 001     | Australia AU-WA         | 026  | 000 | Philippines         |
|      | 002     | Australia AU-SA         | 027  | 000 | New Zealand         |
|      | 003     | Australia AU-VIC        | 028  | 000 | <b>Brazil</b>       |
|      | 004     | Australia AU-QLD        |      | 001 | <b>Brazil LV</b>    |
|      | 005     | Australia AU-VAR        |      | 002 | Brazil 230          |
|      | 006     | Australia AUSGRID       |      | 003 | Brazil 254          |
|      | 007     | Australia Horizon       | 029  | 000 | Slovakia VSD        |
| 003  | 000     | Spain RD1699            |      | 001 | Slovakia SSE        |
| 004  | 000     | Turkey                  |      | 002 | Slovakia ZSD        |
| 005  | 000     | Denmark                 | 033  | 000 | Ukraine             |
|      | 001     | Denmark TR322           | 035  | 000 | Mexico LV           |
| 006  | 000     | <b>Greece Continent</b> | 038  | 000 | Wide-Range-60Hz     |
|      | 001     | Greece island           | 039  | 000 | Ireland EN50438     |
| 007  | 000     | Netherland              | 040  | 000 | <b>Thailand PEA</b> |
| 008  | 000     | Belgium                 |      | 001 | Thailand MEA        |
| 009  | 000     | <b>UK G59/G99</b>       | 042  | 000 | LV-Range-50Hz       |
|      | 001     | <b>UK G83/G98</b>       | 044  | 000 | South Africa        |
| 010  | $000 -$ | China                   | 046  | 000 | Dubai DEWG          |
|      | 001     | China Taiwan            |      | 001 | Dubai DEWG MV       |
| 011  | 000     | France                  | 107  | 000 | Croatia             |
|      | 001     | France FAR Arrete23     | 108  | 000 | Lithuania           |

Table 6-1 List of regulated countries

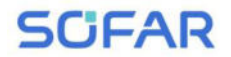

012 000 Poland

**5. On-Off Control**

Inverter on-off local control.

#### **6. Set Energy**

Set the total power generation. You can modify the total power generation through this option.

#### **7. Set address**

Set the address (when you need to monitor multiple inverters simultaneously) , Default 01.

#### **8. Set Input mode**

SOFAR 3K~6KTLM-G3 has two MPPT channels, which can run independently or in parallel. Users choose the operation mode of MPPT according to the system design. Parallel mode is applicable to the case where two channels are in parallel, independent mode is applicable to the case where two channels of MPPT run independently, and the default mode is independent mode.

#### **9. Set Language**

Set the inverter display language.

#### **10. Set Reflux P**

Enable or disable the anti-reflux function of the inverter, and set the reflux power. This function need to be used with external CT, please refer to this manual 4.4.3 CT for details.

#### **11. EnDRMs**

Enable or disable logical interfaces. Please refer to this manual 4.4.1 Logic interface for details.

#### **12. IV Curve Scan**

Shadow scanning, when the component is blocked or abnormal, causing multiple power peaks, by enabling this function, the peak point of maximum power can be tracked.

#### **13. Autotest Fast**

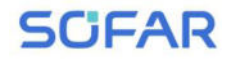

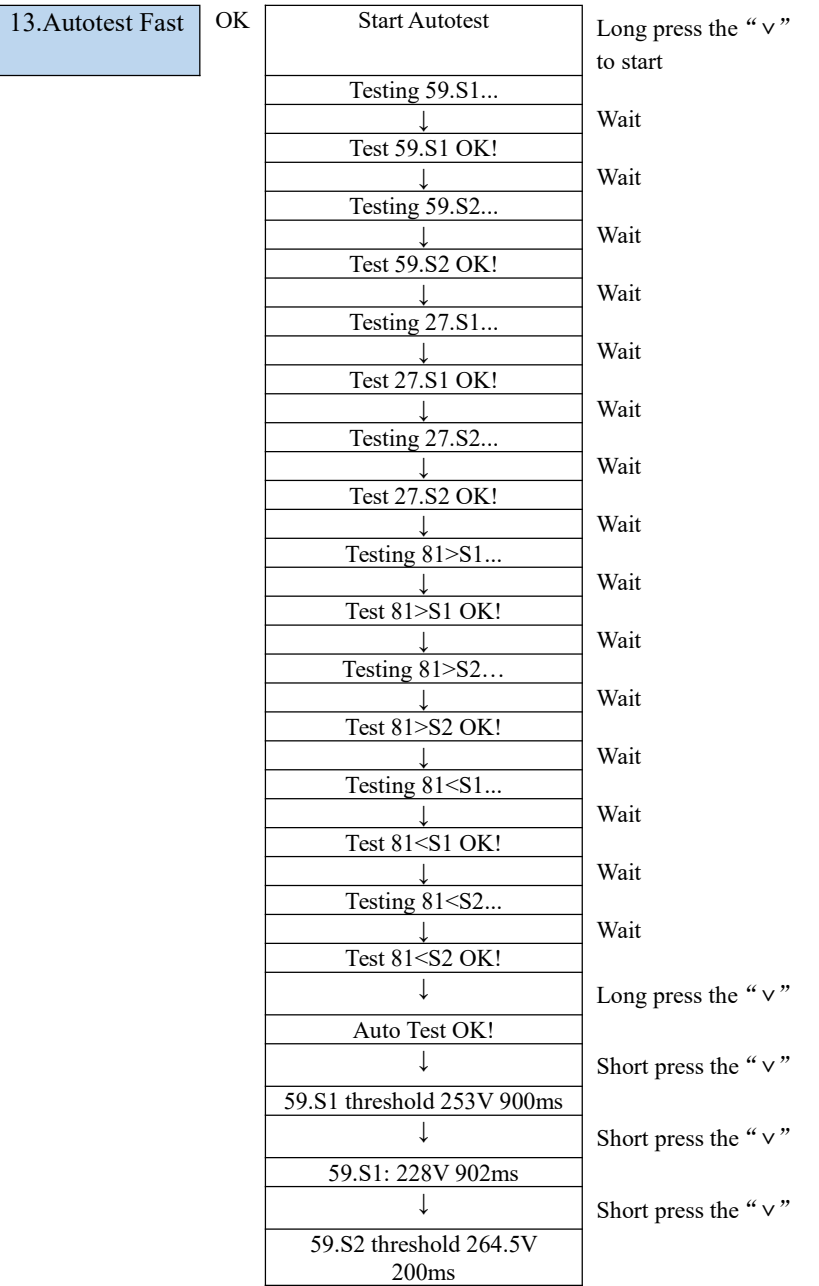

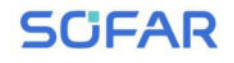

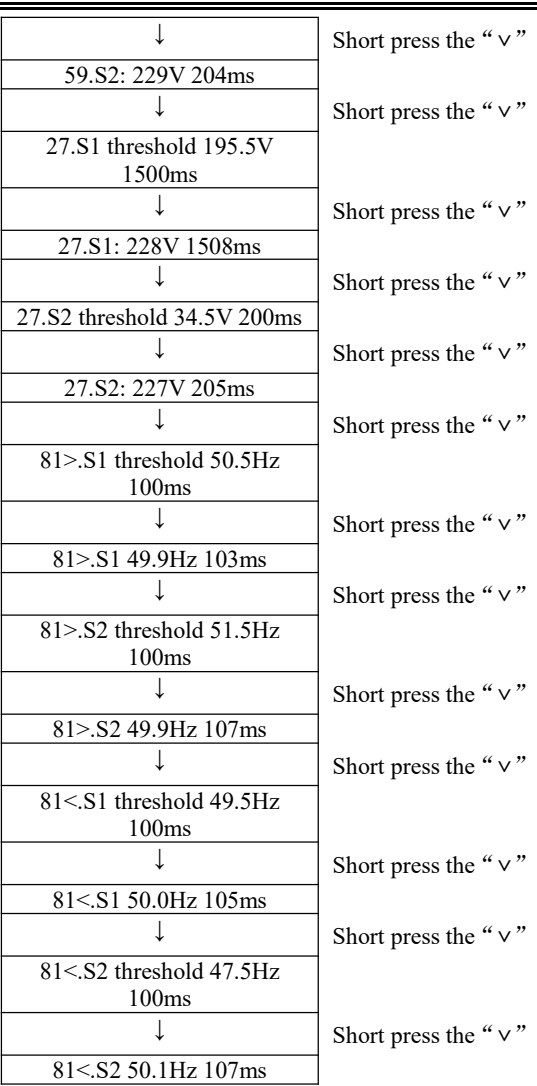

#### **14. Autotest STD**

14.Autotest STD Long press the "**∨**"

The test procedure is same as Autotest Fast, but it's much more time consuming.

#### **(B) "Event List" Interface as below:**

Event List is used to display the real-time event records, including the total

### **SCIFAR**

number of events and each specific ID No. and happening time. User can enter Event List interface through main interface to check details of real-time event records, Event will be listed by the happening time, and recent events will be listed in the front. Please refer to below picture. Long press the "**∨**" enter into main menu interface, and short press the "**∨**" to turn the page in standard interface, then enter into "2.Event List" interface.

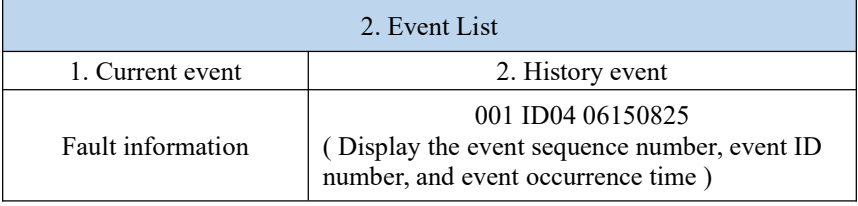

#### **(C) "SystemInfo" Interface as below**

 $3.5$ ystemInfo  $\qquad \qquad$ 

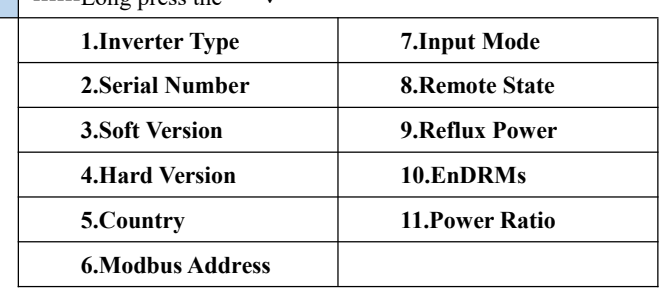

The user enters the main menu by long pressing the"**∨**"button, then long press the "**∨**" button to enter "3. SystemInfo". Turning the page down can select the system information to view.

#### **(D) Display Time**

Long press the "**∨**" button and short press the button to turn the page in the standard user interface to enter into "4.Display Time",then long press the "**∨**" button to display the current system time.

#### **(E) Software Update**

User can update software by USB flash drive , SOFARSOLAR will provide the new update software called firmware for user if it is necessary, The user needs to copy the upgrade file to the USB flash drive.

### <span id="page-51-0"></span>**6.4. Update Software online**

SOFAR 3K~6KTLM-G3 inverters offer software upgrade via USB flash drive to maximize inverter performance and avoid inverter operation error caused by software bugs.

**Step 1** Insert the USB flash drive into the compute.

**Step 2** SOFARSOLAR will send the Software code to the user who needs to update. After user receive the file,please decompressing file and cover the original file in USB flash drive.

**Step 3** Insert the USB flash drive into the USB/WiFi interface.

**Step 4**

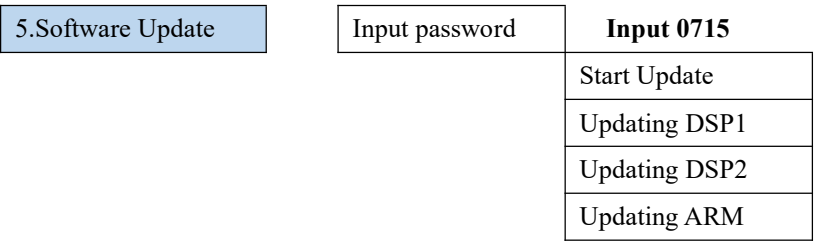

**Step 5** If the following errors occur, please upgrade again.If this continues many times, contact technical support for help.

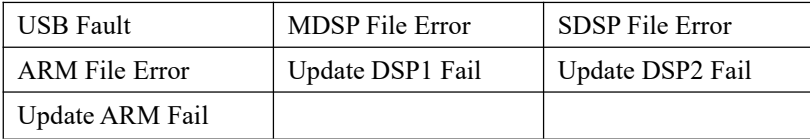

**Step 6** After the update is completed,turn off the DC breaker, wait for the LCD screen extinguish, then restore the WiFi connection and then turn on the DC breaker and AC breaker again,the inverter will enters the running state. User can check the current software version in Systemlnfo>>SoftVersion.

### <span id="page-52-0"></span>*7. Trouble shooting*

#### **Outlines of this chapter**

This topic describes how to perform daily maintenance and troubleshooting to ensure long term proper operation of the inverter.

### <span id="page-52-1"></span>**7.1. Trouble shooting**

This section contains information and procedures for solving possible problems with the inverter.

- $\triangleright$  This section help users to identify the inverter fault. Please read the following procedures carefully:
- $\Diamond$  Check the warning, fault messages or fault codes shown on the inverter screen, record all the fault information.
- $\Diamond$  If there is no fault information shown on the screen, check whether the following requirements are met:
	- Is the inverter mounted in a clean, dry place with good ventilation?
	- Is the DC switch turned ON?
	- Are the cables adequately sized and short enough?
	- Are the input and output connections and wiring in good condition?
	- Are the configuration settings correct for the particular installation?
	- Are the display panel and the communication cables properly connected and undamaged?

Follow the steps below to view recorded problems:Long press the button to enter the main menu from the standard interface. Select " 2. Event List " then long press the button to enter event list.

> Earth Fault Alarm

This inverter complies with IEC 62109-2 clause 13.9 for earth fault alarm monitoring.

If an Earth Fault Alarm occurs, the fault will be displayed on the LCD screen, the red light will be on, and the fault can be found in the history of the fault. For the machine installed with Wi-Fi/GPRS, the alarm information can be seen on the corresponding monitoring website, and can also be received by the APP on the mobile phone.

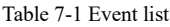

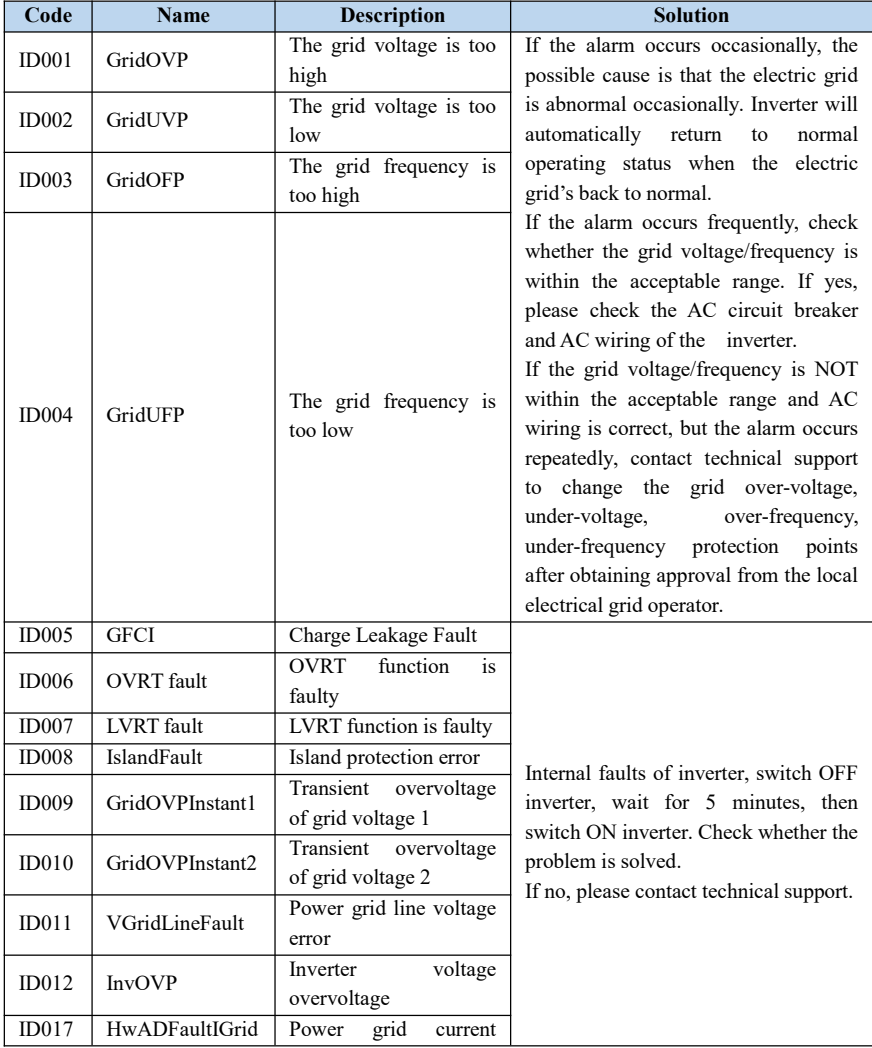

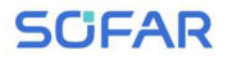

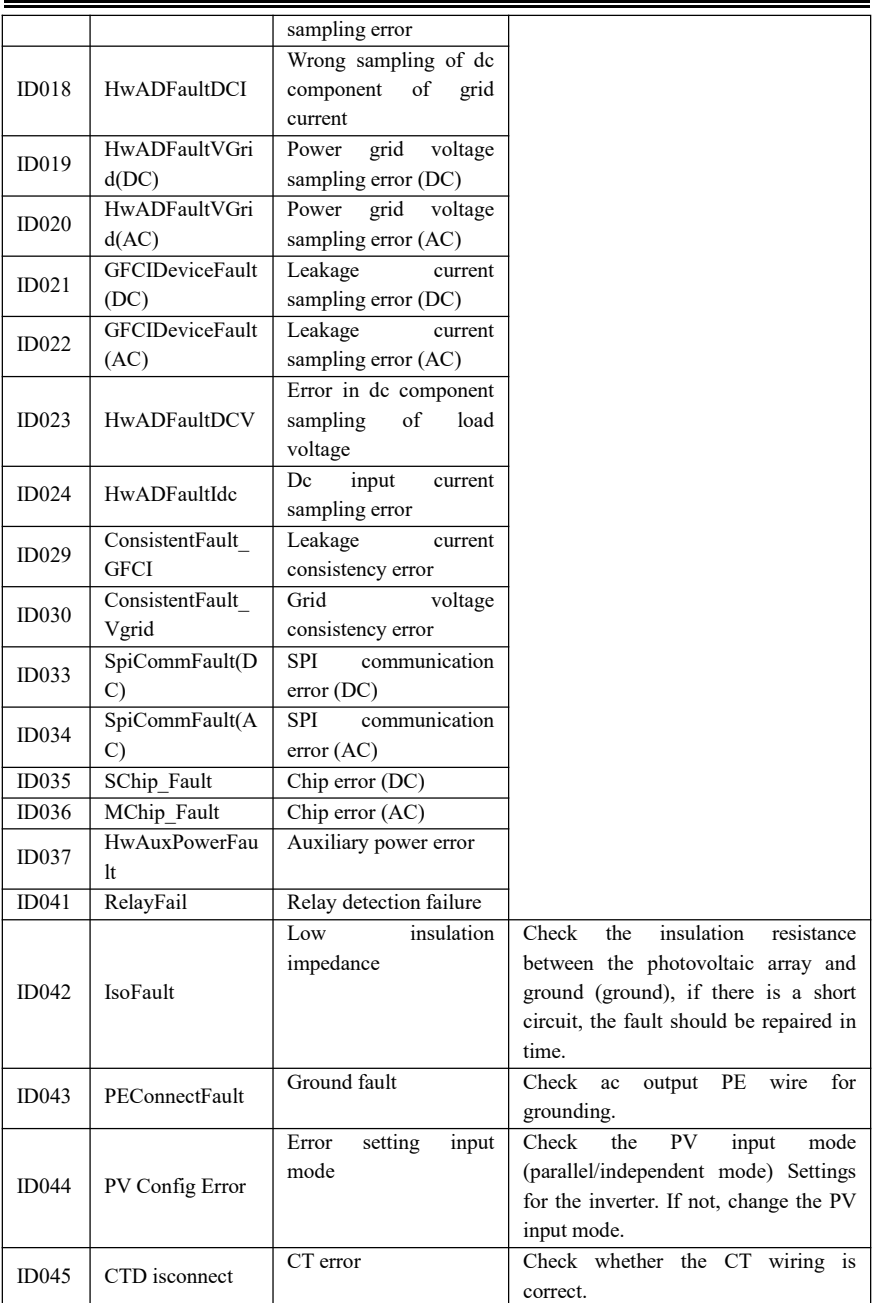

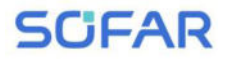

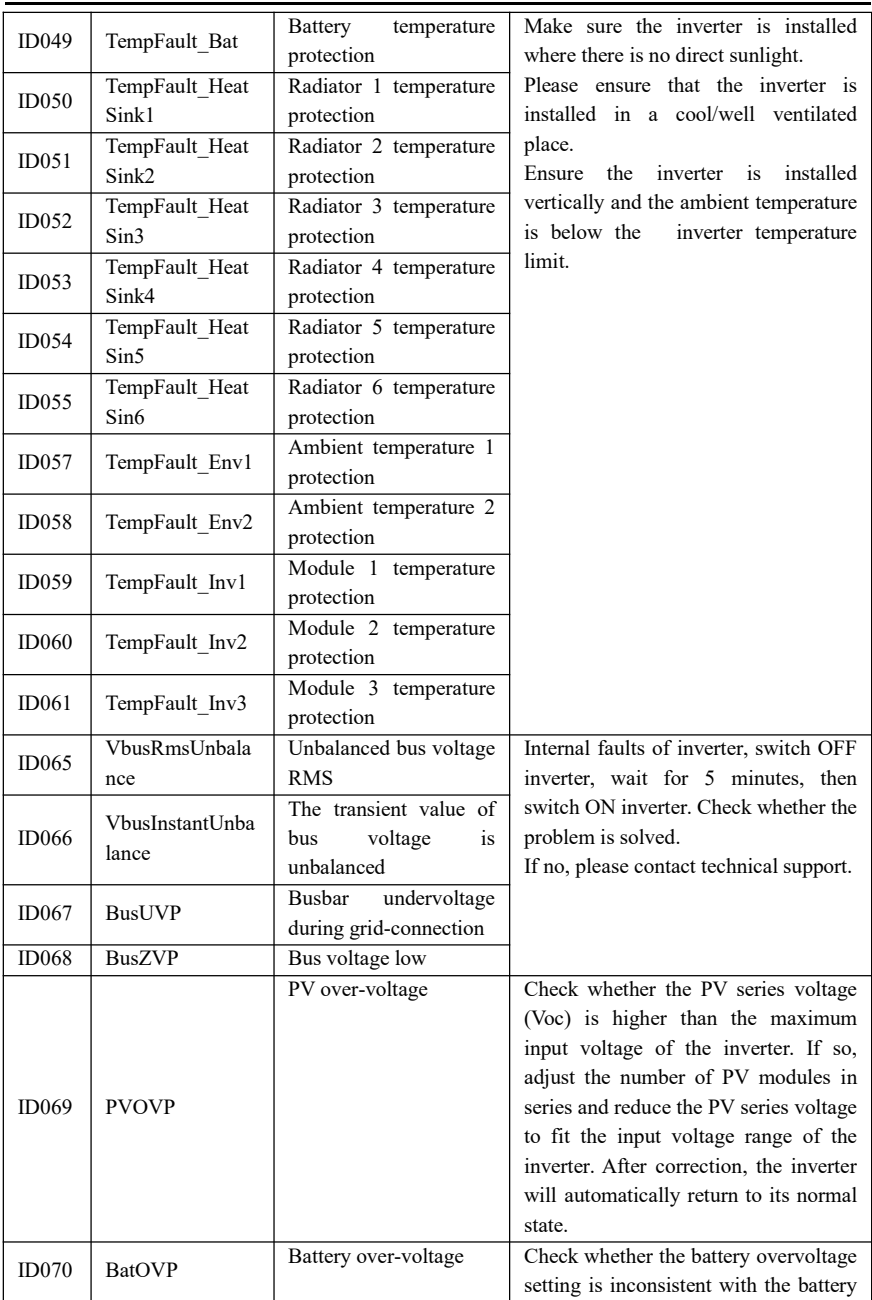

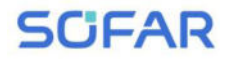

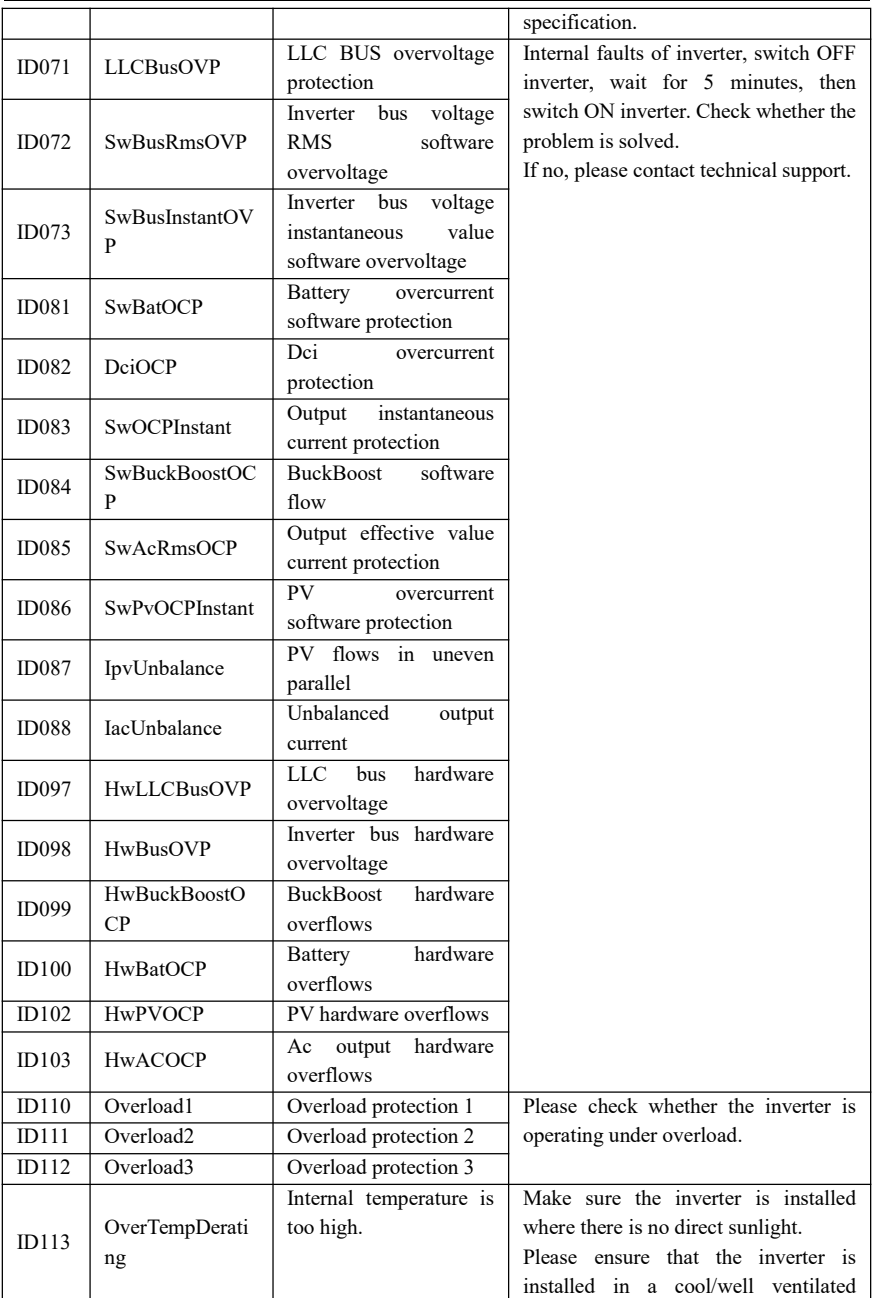

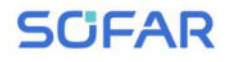

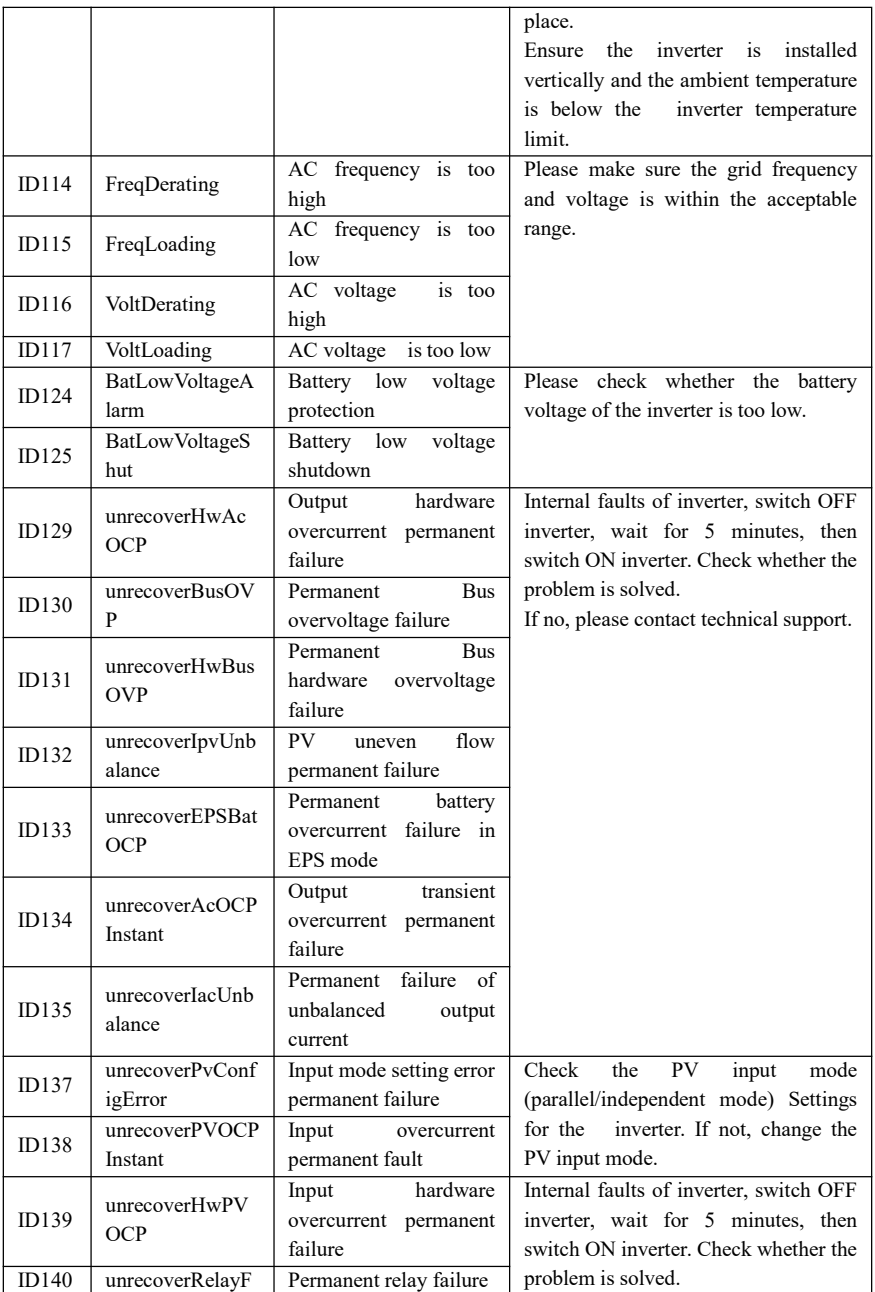

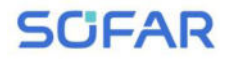

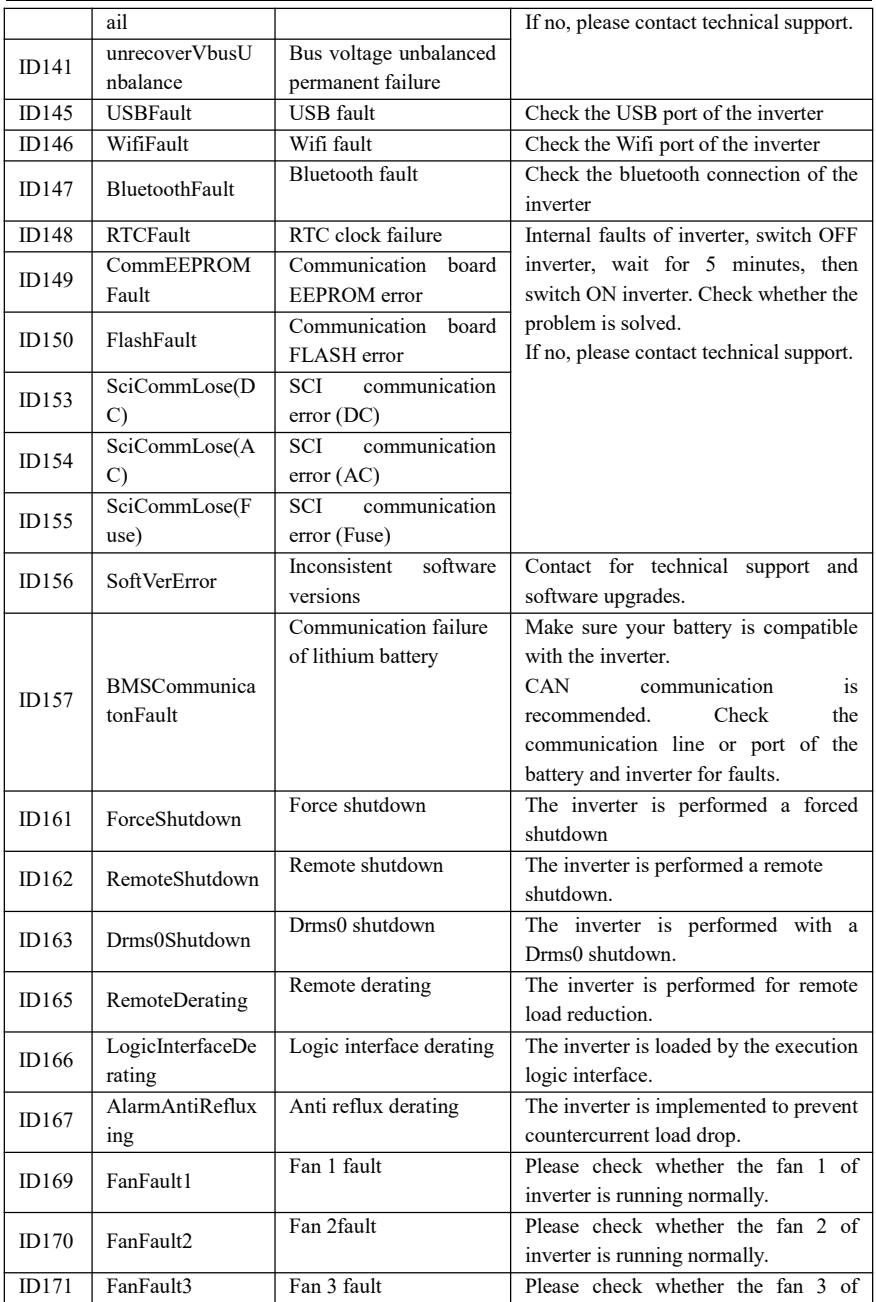

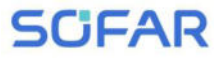

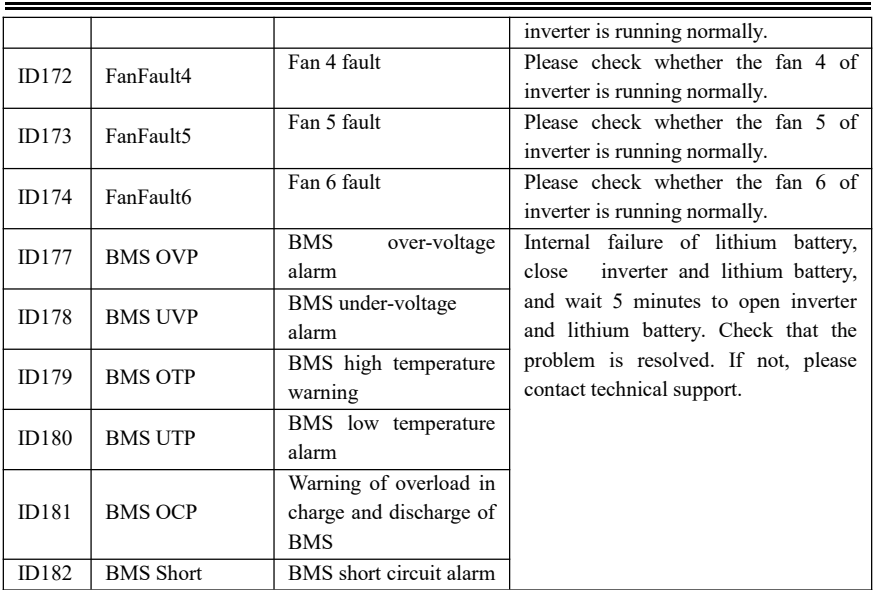

### <span id="page-59-0"></span>**7.2. Maintenance**

Inverters generally do not need any daily or routine maintenance. Heat sink should not be blocked by dust, dirt or any other items.Before the cleaning, make sure that the DC SWITCH is turned OFF and the circuit breaker between inverter and electrical grid is turned OFF. Wait at least for 5 minutes before the Cleaning.

#### **Inverter cleaning**

Please clean the inverter with an air blower, a dry & soft cloth or a soft bristle brush. Do NOT clean the inverter with water, corrosive chemicals, detergent, etc.

#### **Heat sink cleaning**

For the long-term proper operation of inverters, ensure there is enough space around the heat sink for ventilation, check the heat sink for blockage (dust, snow, etc.) and clean them if they exist. Please clean the heat sink with an air blower, a dry & soft cloth or a soft bristle brush. Do NOT clean the heat sink with water, corrosive chemicals, detergent, etc.

## <span id="page-60-0"></span>*8. Technical data*

### **Outlines of this chapter**

This topic lists the technical specifications for all SOFAR 3K~6KTLM-G3 inverters.

### <span id="page-60-1"></span>**8.1. Input parameters (DC)**

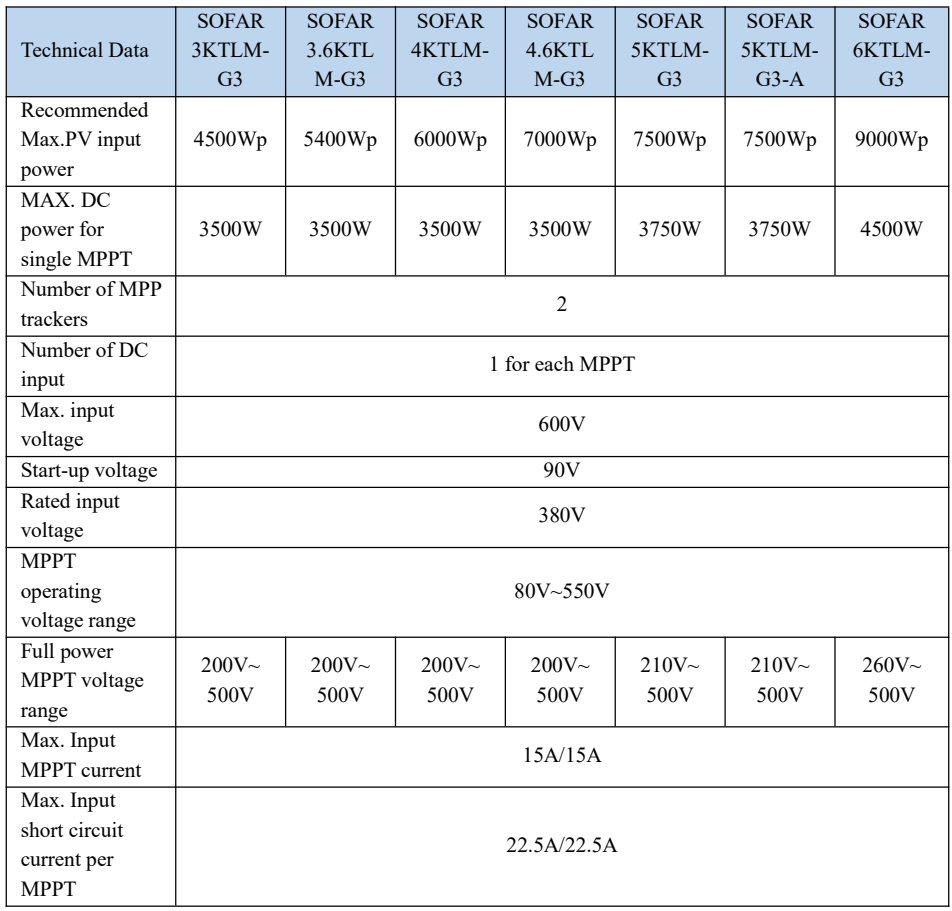

### <span id="page-61-0"></span>**8.2. Output parameters (AC)**

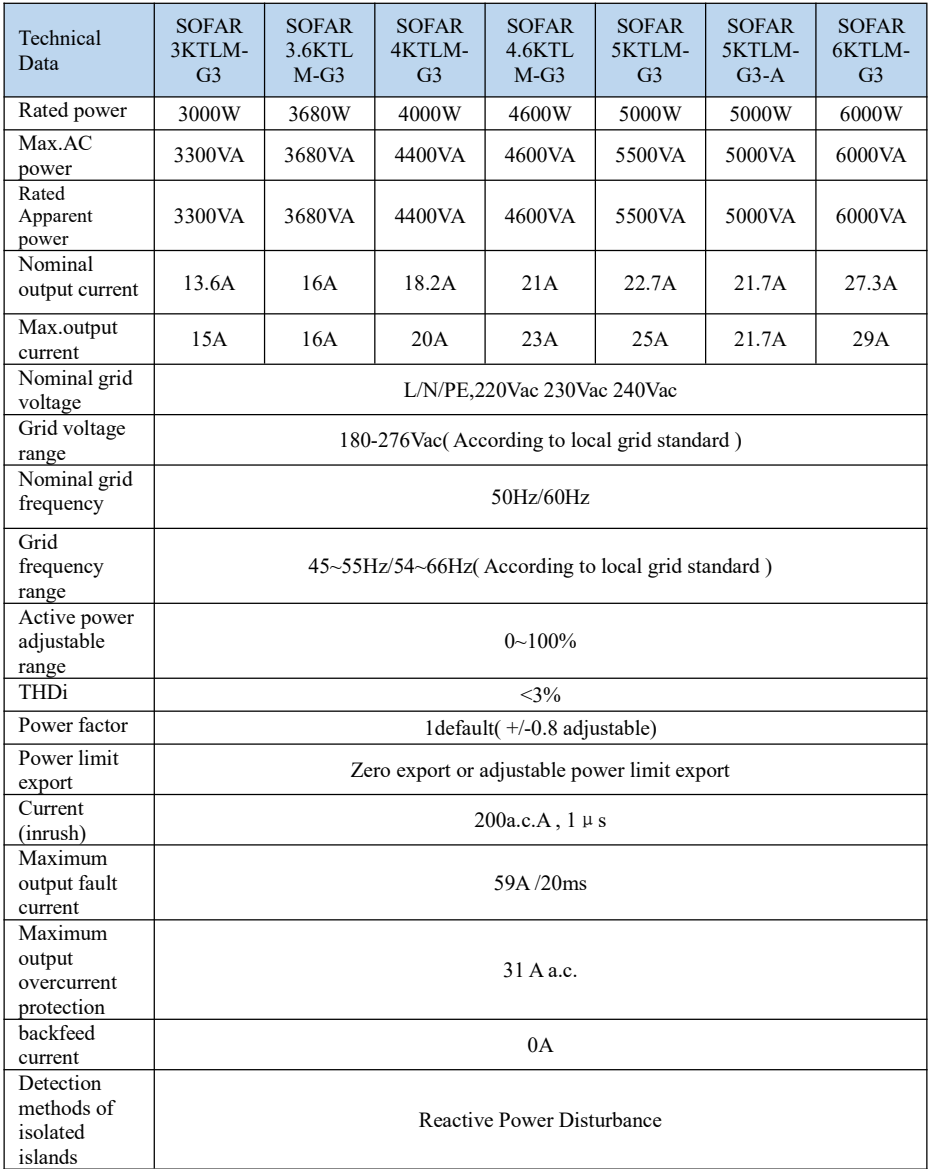

### <span id="page-62-0"></span>**8.3. Efficiency,Protection and Communication**

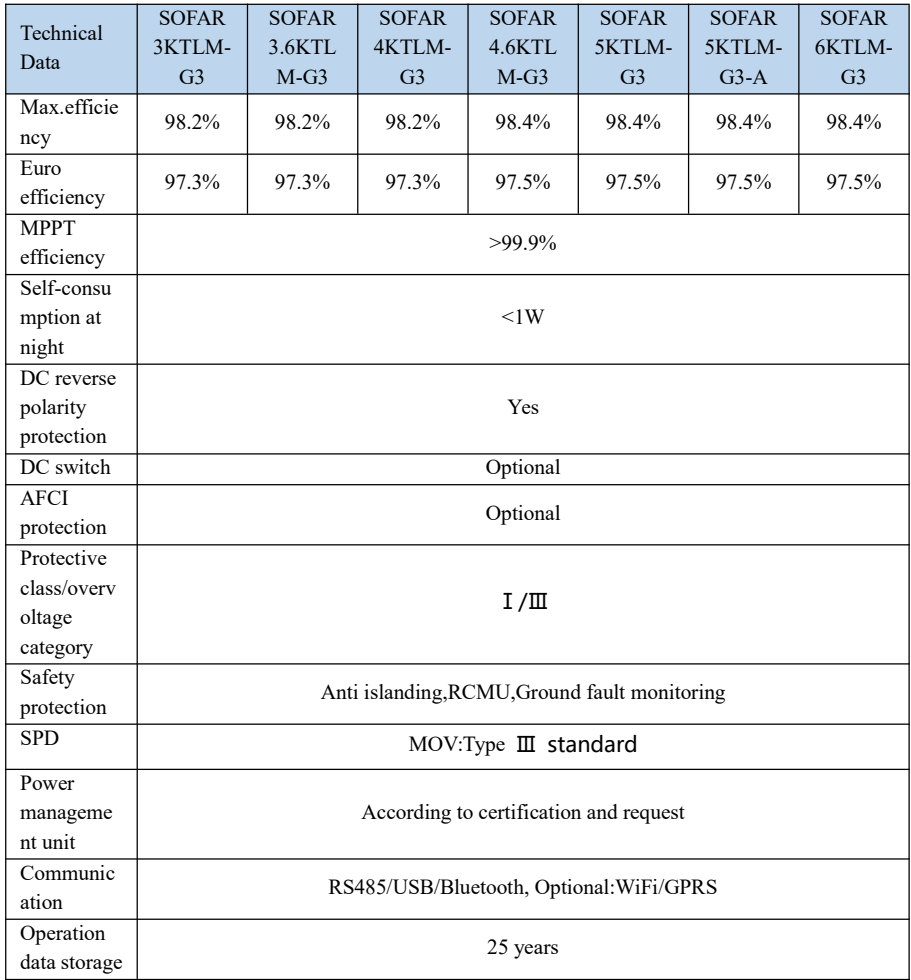

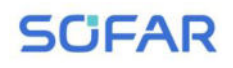

### <span id="page-63-0"></span>**8.4. General Date**

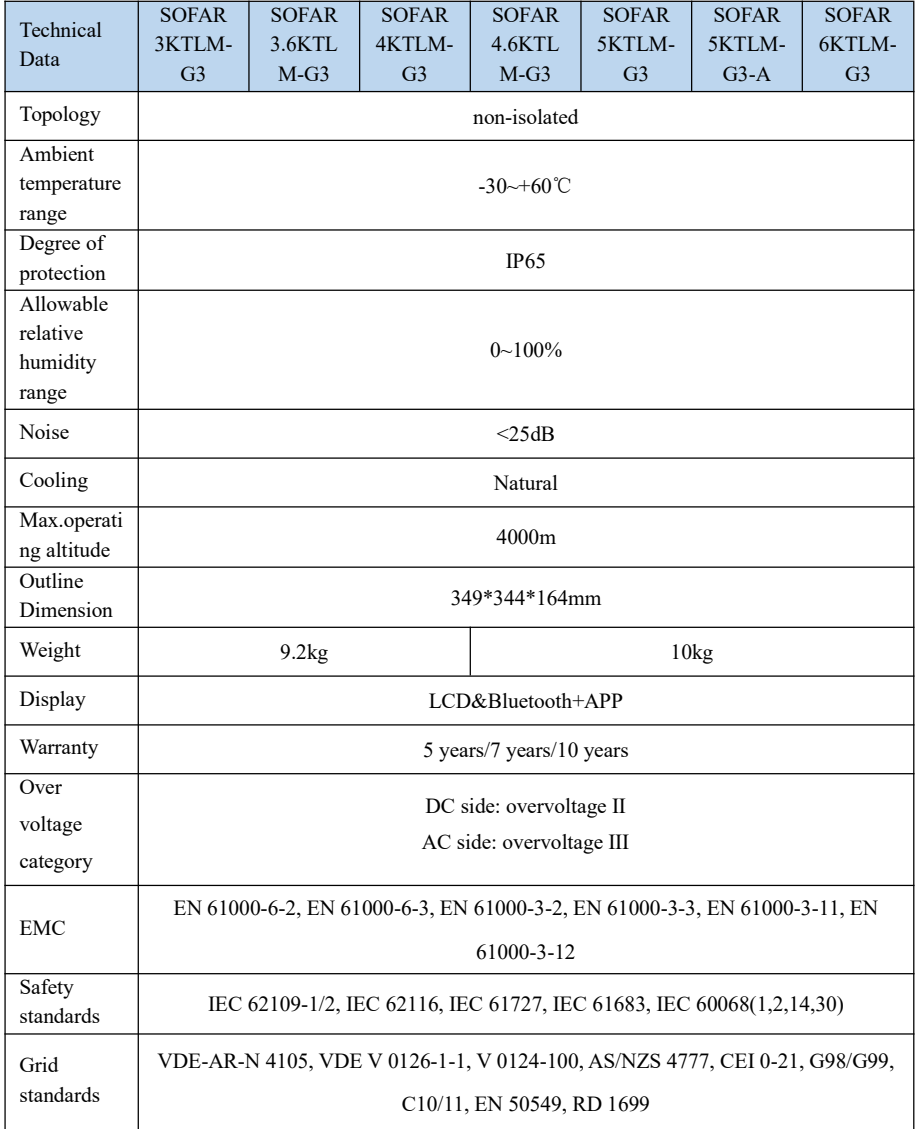

## <span id="page-64-0"></span>*9. Quality Assurance*

#### **Standard warranty period**

The standard warranty period of inverter is 60 months (5 years).There are two calculation methods for the warranty period:

1. Purchase invoice provided by the customer: the first flight provides a standard warranty period of 60 months (5 years) from the invoice date;

2. The customer fails to provide the invoice: from the production date (according to the SN number of the machine), Our company provides a warranty period of 63 months (5.25 years).

3. In case of any special warranty agreement, the purchase agreement shall prevail.

#### **Extended warranty period**

Within 12 months of the purchase of the inverter (based on the purchase invoice) or within 24 months of the production of the inverter(SN number of machine, based on the first date of arrival),Customers can apply to buy extended warranty products from the company's sales team by providing the product serial number, Our company may refuse to do not conform to the time limit extended warranty purchase application.Customers can buy an extended warranty of 5, 10, 15 years.

If the customer wants to apply for the extended warranty service, please contact the sales team of our company. to purchase the products that are beyond the purchase period of extended warranty but have not yet passed the standard quality warranty period. Customers shall bear different extended premium.

During the extended warranty period, pv components GPRS, WIFI and lightning protection devices are not included in the extended warranty period. If they fail during the extended warranty period, customers need to purchase and replace them from the our company.

Once the extended warranty service is purchased, our company will issue the extended warranty card to the customer to confirm the extended warranty period.

#### **Invalid warranty clause**

Equipment failure caused by the following reasons is not covered by the warranty:

1) The "warranty card" has not been sent to the distributor or our company;

2) Without the consent of our company to change equipment or replace parts;

3) Use unqualified materials to support our company 's products, resulting in product failure;

4) Technicians of non-company modify or attempt to repair and erase the product serial number or silk screen;

5) Incorrect installation, debugging and use methods;

6) Failure to comply with safety regulations (certification standards, etc.);

7) Damage caused by improper storage by dealers or end users;

8) Transportation damage (including scratches caused by internal packaging during transportation).Please claim directly from the transportation company or insurance company as soon as possible and obtain damage identification such as container/package unloading;

9) Failure to follow the product user manual, installation manual and maintenance guidelines;

10) Improper use or misuse of the device;

11) Poor ventilation of the device;

12) The product maintenance process does not follow relevant standards;

13) Failure or damage caused by natural disasters or other force majeure (such as earthquake, lightning strike, fire, etc.)

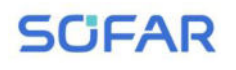

#### **Statement**

If you have purchased this product in Australia, you should be aware that this warranty is provided in addition to other rights and remedies held by a consumer at law.

Our goods come with guarantees that cannot be excluded under the Australian Consumer Law. You are entitled to a replacement or refund for a major failure and compensation for any other reasonably foreseeable loss or damage. You are also entitled to have the goods repaired or replaced if the goods fail to be of acceptable quality and the failure does not amount to a major failure.

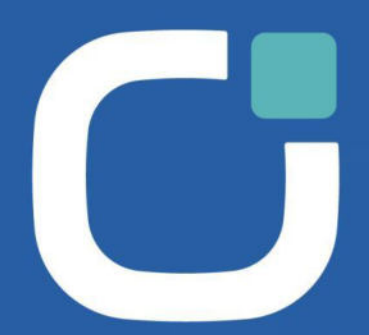

#### **ENERGY TO POWER YOUR LIFE**

#### **ADDRESS**

11th Floor, Caoxingqi Technology Building. District 67, Xingdong Community, Xin'an Street,<br>Bao'an District, Shenzhen, China

**EMAIL** info@sofarsolar.com

**WEBSITE** 

 $($ SOFARSOLAR $|q)$ 

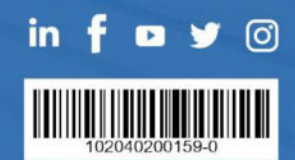